### ahah **CISCO**

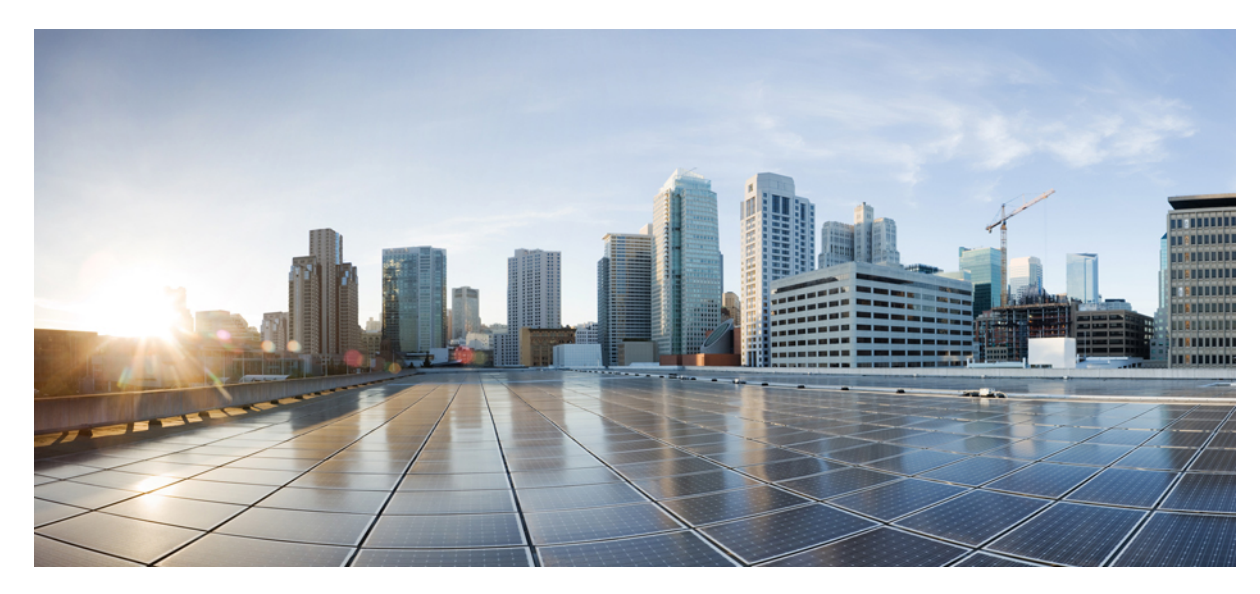

## バーチャル ワイヤレス **LAN** コントローラ導入ガイド **8.2**

#### [はじめに](#page-3-0) **4**

8.2 [の新機能](#page-3-1) **4**

バーチャル ワイヤレス LAN コントローラ バージョン 8.2 [のハードウェア要件](#page-4-0) **5** Cisco バーチャル ワイヤレス LAN [コントローラのダウンロード](#page-5-0) **6** VMware [仮想マシン](#page-7-0) **8** UCS [サーバに接続されたスイッチ](#page-9-0) インターフェイスの設定 **10** [vWLC](#page-15-0) OVA の導入 **16** [オプションの仮想コントローラ](#page-22-0) コンソール ポート **23** [セットアップが簡単な](#page-29-0) vWLC **30** Linux [のカーネルベース仮想マシン\(](#page-37-0)KVM) **38** [ネットワーク設定](#page-40-0) **41** Fedora に仮想マシン マネージャ(VMM)を使用した vWLC [のインストール](#page-42-0) **43** vWLC および Ubuntu 搭載の KVM [のインストール](#page-49-0) **50** VMM [を使用した](#page-52-0) vWLC の起動 **53** vWLC および Suse Linux 搭載のホスト Linux [のインストール](#page-53-0) **54** [ネットワーク設定](#page-54-0) **55**

VMM を使用した vWLC [のインストール](#page-56-0) **57**

RTU [ライセンス](#page-56-1) **57**

スマート [ライセンス](#page-59-0) **60**

Cisco Prime 3.0 [搭載の仮想コントローラ管理](#page-62-0) **63**

<span id="page-3-0"></span>**Revised: November 30, 2016,**

# はじめに

リリース7.4以前、ワイヤレスLAN (WLAN) コントローラソフトウェアは、購入が予想される専用ハードウェアで 実行されました。バーチャルワイヤレスLANコントローラ (vWLC)は、業界標準の仮想化インフラストラクチャの 一般的なハードウェアで動作します。vWLCは、仮想インフラストラクチャでの小規模および中規模の導入に最適で、 オンプレミスのコントローラが必要です。分散ブランチ環境は、少ないブランチ(最大 200)が必要な集中型仮想コ ントローラで利用することもできます。

vWLC は配布するハードウェア コントローラの代わりにはなりません。vWLC の機能は、仮想インフラストラクチャ を使用したデータセンターが存在するか、または考慮されているコントローラサービスの展開の特長と利点を提供し ます。

#### **vWLC** の特長

- 要件に基づいたハードウェア選択の柔軟性。
- <span id="page-3-1"></span>• 複数のボックスが仮想アプライアンスの複数のインスタンスを実行する単一のハードウェアに置き換えられるこ とによる、コスト削減、スペース要件などのオーバーヘッド。

### **8.2** の新機能

8.2 の新機能は次のとおりです。

- **1** 運用の簡素化、柔軟な導入と成長に合わせた投資モデルのためにプライベート クラウドで小規模および大規模な vWLC の導入に対して拡張されたスケール サポート
	- **1** 小規模 vWLC は 200 のアクセス ポイントをサポート
	- **2** 大規模 vWLC は 3000 のアクセス ポイントをサポート
- **2** vWLC 用スマート ライセンスのサポート:カスタマーが所有および使用しているもののクラウド ベース ライセン スを可視化します。これにより可視性、削減された有効化の複雑さ、最適な使用率が向上します。

#### シスコ バーチャル **WLC** ではサポートされない機能(**8.2.100.0** 以前)

- 内部 DHCP サーバ
- TrustSec SXP
- ローカル モードのアクセス ポイント
- モビリティ/ゲスト アンカー
- マルチキャスト
- Cisco WLC と Lync SDN の統合

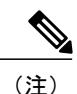

FlexConnect ローカル スイッチ マルチキャスト トラフィックは、同じ VLAN 上の有線および ワイヤレスの両方で透過的にブリッジングされます。FlexConnectアクセスポイントは、IGMP または MLD スヌーピングに基づいてトラフィックを制限しません。

### サポートされないハイ アベイラビリティ機能

- AP SSO HA
- $\cdot$  N+1 HA (CSCuf38985)

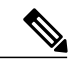

- AP は、異なる vWLC 間を移動する場合に、2 番目の vWLC への join を拒否することがありま す。これは、サーバ ハードウェアに障害が発生しているか、vWLC の新しいインスタンスが 作成される場合に発生します。vMotion などの VMware レベルまたは一部のオーケストレータ で、サーバ ミラーリング スキームを実装することをお勧めします。アクセス ポイントが以前 join していたモビリティ ドメインからの、VM インスタンスのスナップショットを保持するこ とを強くお勧めします。スナップショットを使用して、vWLCインスタンスを開始します。そ の後、アクセスポイントは vWLC に join します。この方法は、物理的なコントローラではな くアクセス ポイントのプライミングにも使用できます。 (注)
	- PMIPv6
	- ワークグループ ブリッジ
	- 中央スイッチングに対するクライアント ダウンストリーム レート制限
	- SHA2 証明書

## <span id="page-4-0"></span>バーチャル ワイヤレス **LAN** コントローラ バージョン **8.2** のハードウェ ア要件

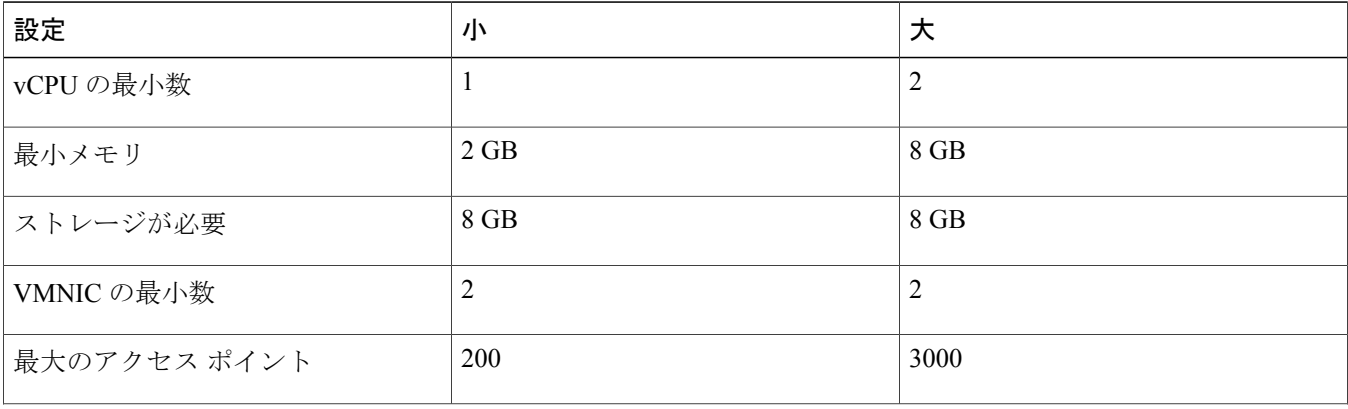

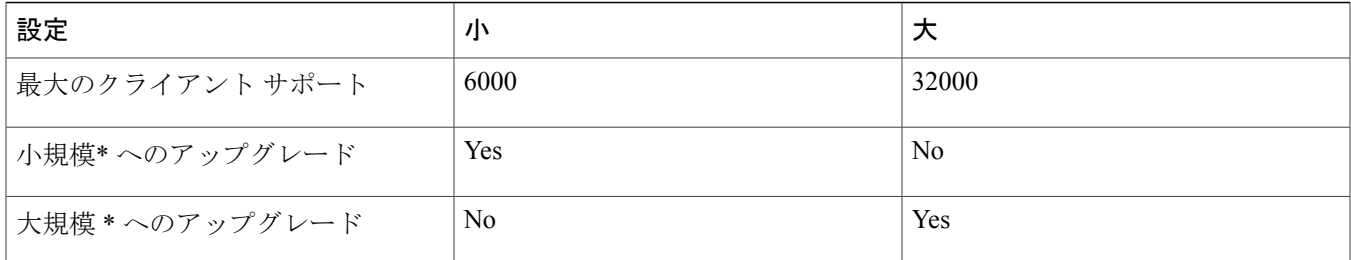

<span id="page-5-0"></span>\* アップグレードは同じプラットフォームでサポートされます。

## **Cisco** バーチャル ワイヤレス **LAN** コントローラのダウンロード

最新の8.x ソフトウェアを次からダウンロードします。<https://software.cisco.com/download/type.html?mdfid=284464214&i=rm>

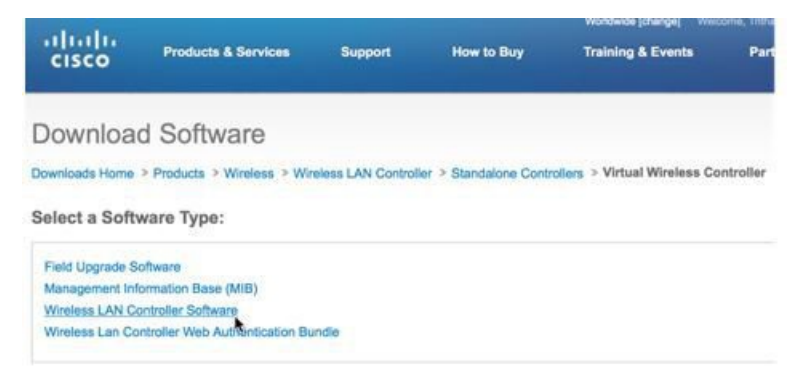

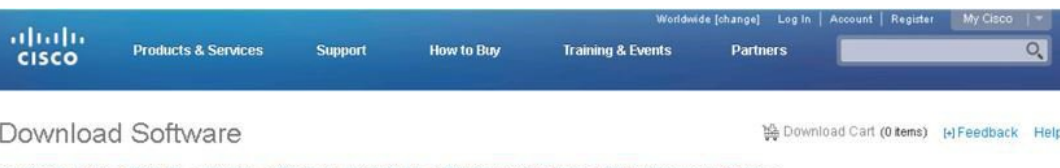

loads Home > Products > Wireless > Wireless LAN Controller > Standalone Controllers > Virtual Wireless Controller > Wireless LAN Controller Software-8.2.100.0(ED)

Virtual Wireless Controller

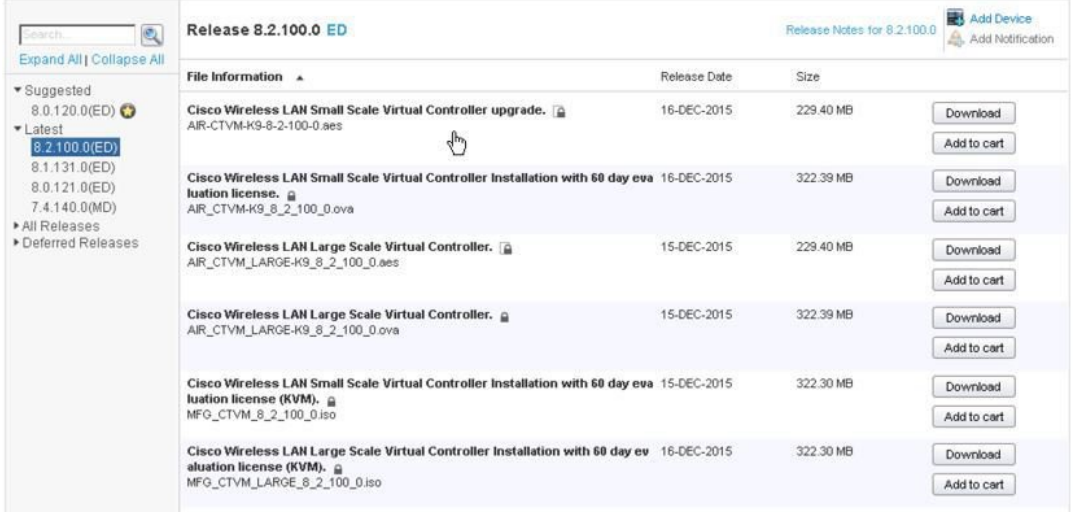

ソフトウェア リリース 8.2 では、バーチャル ワイヤレス コントローラは、2 種類の展開「小規模」または「大規模」 で、\*aes (ソフトウェア アップグレード)または \*.ova (VMware)または \*.iso (KVM)形式で提供されます。ター ゲットの導入をサポートするのに必要なハードウェア要件を参照してください。

ソフトウェア アップグレードは \*.aes 形式です。

小規模 **Cisco** ワイヤレス **LAN** バーチャル コントローラのアップグレード

AIR-CTVM-K9-8-2-100-0.aes

大規模 **Cisco** ワイヤレス **LAN** バーチャル コントローラ

AIR\_CTVM\_LARGE-K9\_8\_2\_100\_0.aes

既存の vWLC をアップグレードするには、\*.aes ソフトウェアを使用して、WLC の通常のアップグレード プロセスを 実行します。

(注)

vWLCのアップグレードは、同じタイプ(たとえば、小規模から小規模、大規模から大規模) のみをサポートします。混合はサポートされません(たとえば、小規模から大規模、または大 規模から小規模)。

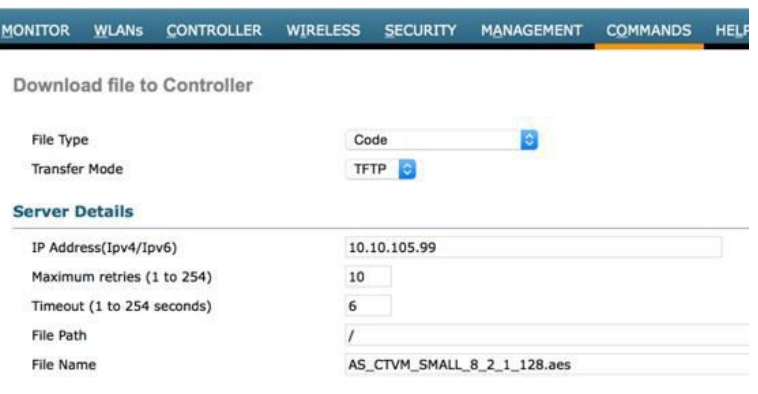

VMware で新しいバーチャル ワイヤレス コントローラをインストールする場合、\*.ova を使用します。

**60** 日間の評価ライセンスを備えた小規模 **Cisco** ワイヤレス **LAN** バーチャル コントローラのインストール AIR\_CTVM-K9\_8\_2\_100\_0.ova 大規模 **Cisco** ワイヤレス **LAN** バーチャル コントローラ AIR\_CTVM\_LARGE-K9\_8\_2\_100\_0.ova

KVM に新しいバーチャル ワイヤレス コントローラをインストールする場合、\*.iso を使用します。

<span id="page-7-0"></span>**60** 日間の評価ライセンスを備えた小規模 **Cisco** ワイヤレス **LAN** バーチャル コントローラのインストール(**KVM**) MFG\_CTVM\_8\_2\_100\_0.iso **60** 日間の評価ライセンスを備えた大規模 **Cisco** ワイヤレス **LAN** バーチャル コントローラのインストール(**KVM**) MFG\_CTVM\_LARGE\_8\_2\_100\_0.iso

## **VMware** 仮想マシン

このドキュメントは、CUWN 8.2 ソフトウェア リリースに基づいた vWLC と VMware ESX のサポートについて更新さ れています。VMware は、シスコ ワイヤレス リリース 7.4 以降のリリースでサポートされます。

#### ホスティング バーチャル ワイヤレス **LAN** コントローラ (**vWLC**)の **VMware** 前提条件

次は、ホスティング vWLC の VMware 前提条件です。

•最小で2G (小) または8G (大) のメモリ

- •最小で1つの vCPU (小) または2つの vCPU (大)
- 最小で 2 つのネットワーク インターフェイス
- 8 G のストレージが必要

ESXi では、vWLC をサポートするのに必要な適切なネットワーキングを設定します。Dataport のトランク、および次 の例のようなサービス ポート\* のオプションのアクセス ポートを使用することを推奨します。

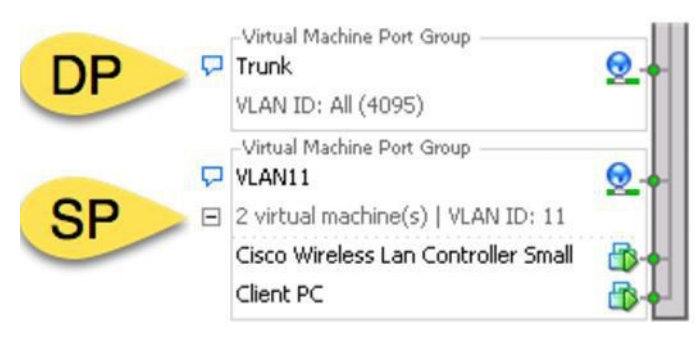

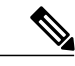

\* vWLC サービス ポートは、Cisco WLC の初期を簡素化した(または 0 日のコントローラ プ ロビジョニング設定)機能を有効化するために使用できます。これは、クライアント ブラウ ザを使用し、手順の最小設定に従って代替設定を提供します。簡素化された設定を使用するこ とによって、RF パラメータ最適化などのベスト プラクティスのデフォルトおよびネットワー ク プロファイルを有効にします。 (注)

### 仮想コントローラの仮想インターフェイス

- 管理インターフェイス
- 仮想インターフェイス
- 動的インターフェイス
- AP マネージャ インターフェイス

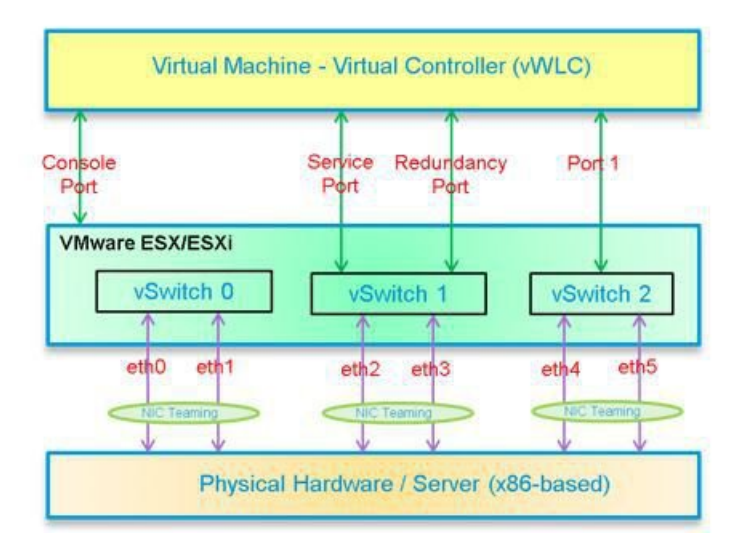

## <span id="page-9-0"></span>**UCS** サーバに接続されたスイッチ インターフェイスの設定

トランク インターフェイスとしての仮想スイッチ用 ESXi サーバへの Cisco Catalyst インターフェイス接続の設定例。 管理インターフェイスは、スイッチのアクセス ポートに接続できます。

```
interface GigabitEthernet1/1/2
description ESXi Management
switchport access vlan 10
switchport mode access
!
interface GigabitEthernet1/1/3
description ESXi Trunk
 switchport trunk encapsulation dot1q
 switchport mode trunk
end
```
#### 手順

ステップ **1** 仮想コントローラサービスとデータポートにマッピングするために2つの別個の仮想スイッチを作成し ます。[ESX] > [Configuration] > [Networking] に移動し、[Add Networking] をクリックします。

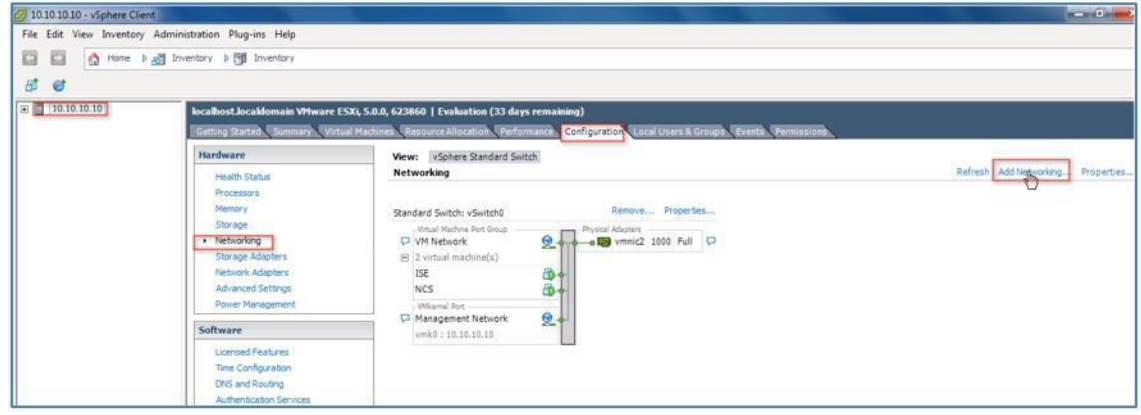

ステップ **2** [Virtual Machine] を選択し、[Next] をクリックします。

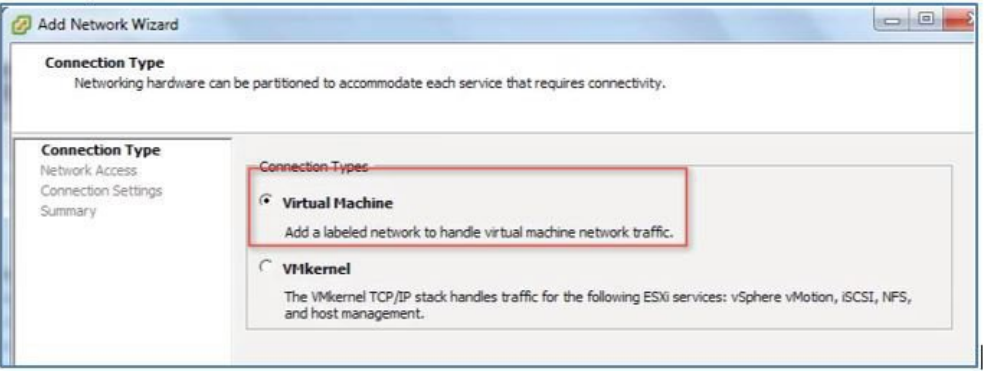

ステップ **3** vSwitch を作成し、vWLC サービス ポートに接続するために物理 NIC を割り当てます。サービス ポート は、ネットワークの部分に接続する必要がない(通常、切断されているか使用されていない)ため、ど の NIC でも(切断されていても) vSwitch に使用できます。

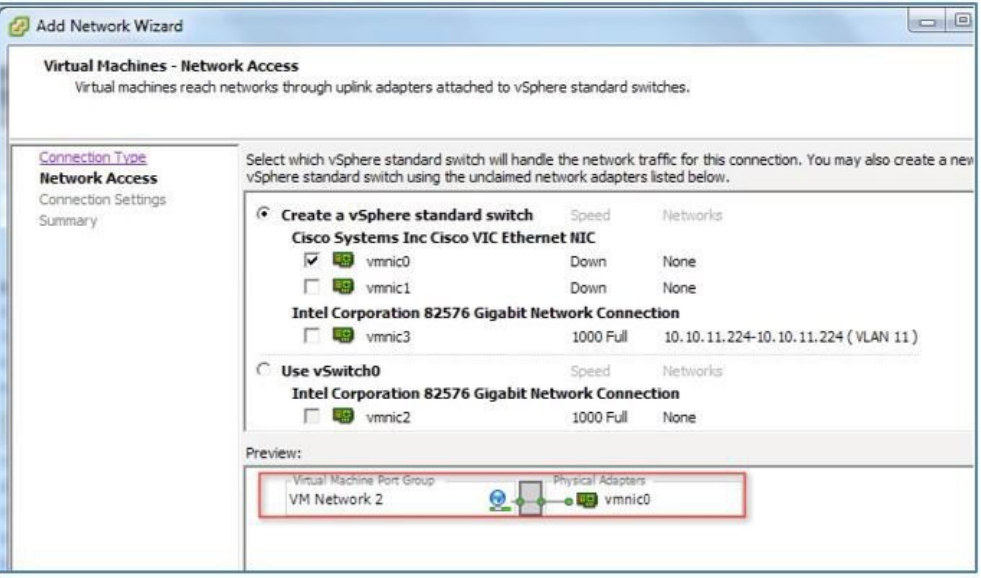

- ステップ **4** [Next] をクリックして続行します。
- ステップ **5** ラベルを、次の例のように指定します。 例「vWLC Service Port」。
- ステップ **6** 通常、サービス ポートはアクセス ポートであるため、VLAN ID に「None (0)」を選択します。

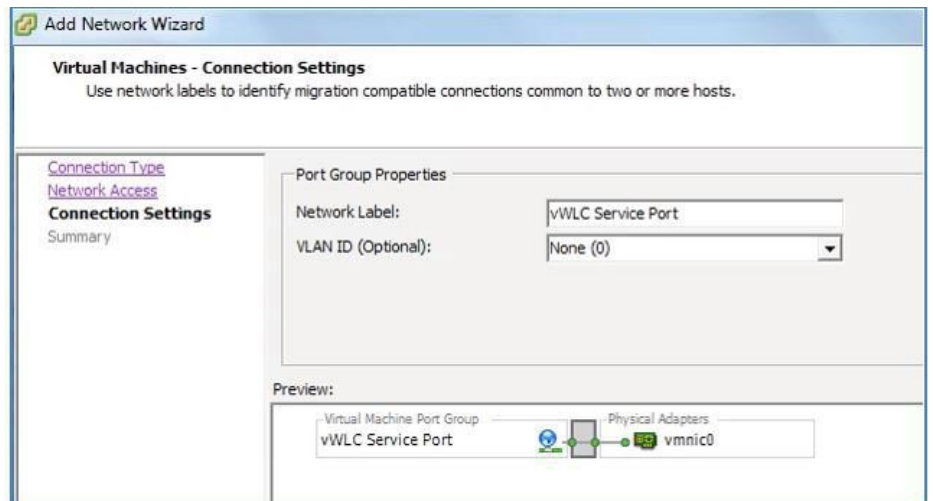

- ステップ **7** [Next] をクリックして続行します。
- ステップ **8** 下のスクリーンショットでは、「vWLC Service Port」に vSwitch1 が作成されたことがわかります。デー タ ポートの繰り返しには、[Add Networking] をクリックします。

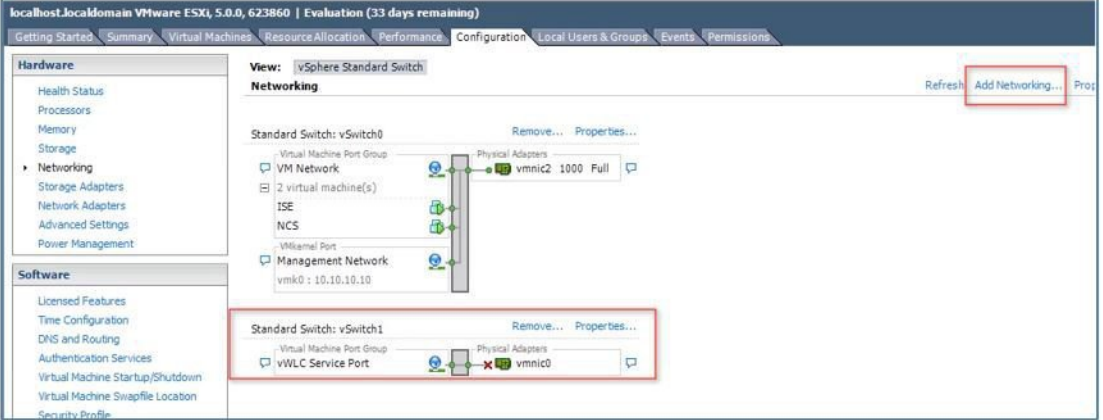

新しい vSwitch の場合、スイッチの EtherChannel に複数の NIC またはポート グループが割り当てられて いる場合は、トランク ポートに接続された物理 NIC を選択します。

ステップ9 NIC を追加します。

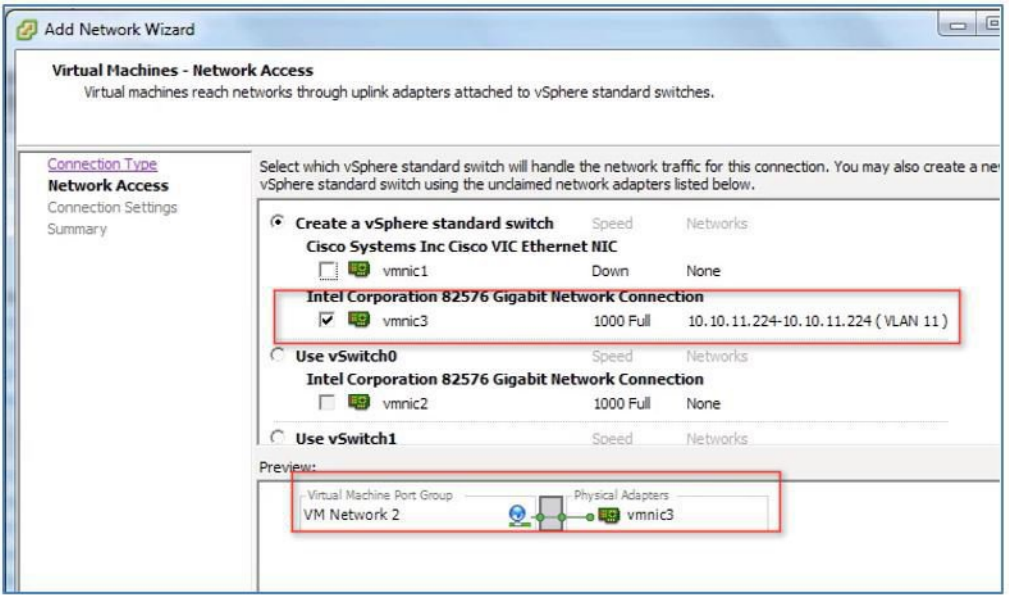

- ステップ **10** [Next] をクリックして続行します。
- ステップ **11** ラベルを指定します。例「vWLC Data Port」。
- ステップ **12** VLAN ID の場合、これがスイッチ トランク ポートに接続されるため、[ALL(4095)] を選択します。

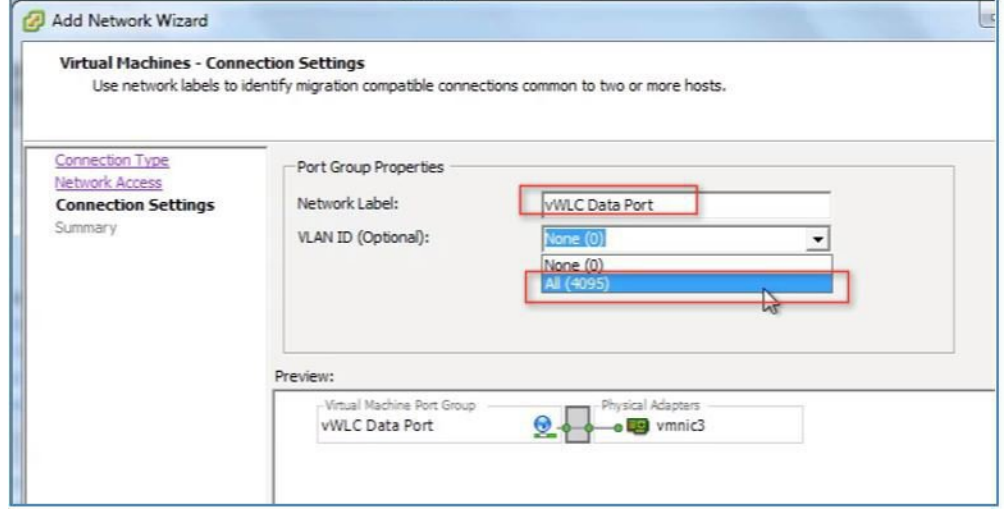

ステップ **13** vSwitch を追加するための手順を完了するまで [Next] をクリックします。

VMware 無差別モード定義:無差別モードは、vSphere ESX/ESXi の仮想スイッチまたはポート グループ レベルで定義できるセキュリティポリシーです。無差別モードの使用が可能なポートグループの仮想マ シン、サービス コンソールまたは VM カーネル ネットワーク インターフェイスは、仮想スイッチを通 過するすべてのネットワーク トラフィックを表示できます。

デフォルトでは、ゲストオペレーティングシステムの仮想ネットワークアダプタは、用意されたフレー ムのみを受信します。無差別モードでゲストネットワークアダプタを配置すると、関連のポートグルー プの VLAN ポリシーで割り当てられた仮想スイッチで渡されるすべてのフレームを受信します。これ

は、侵入検知モニタリングに、またはスニファがネットワークセグメントのすべてのトラフィックを分 析する必要がある場合に、役立つことがあります。

vWLC データ ポートでは、割り当てられた vSwitch が正しい動作の無差別モードを受け入れる必要があ ります。

ステップ **14** (vWLC のデータ ポートに割り当てられた) vSwitch2 を配置し、[Properties] をクリックします。

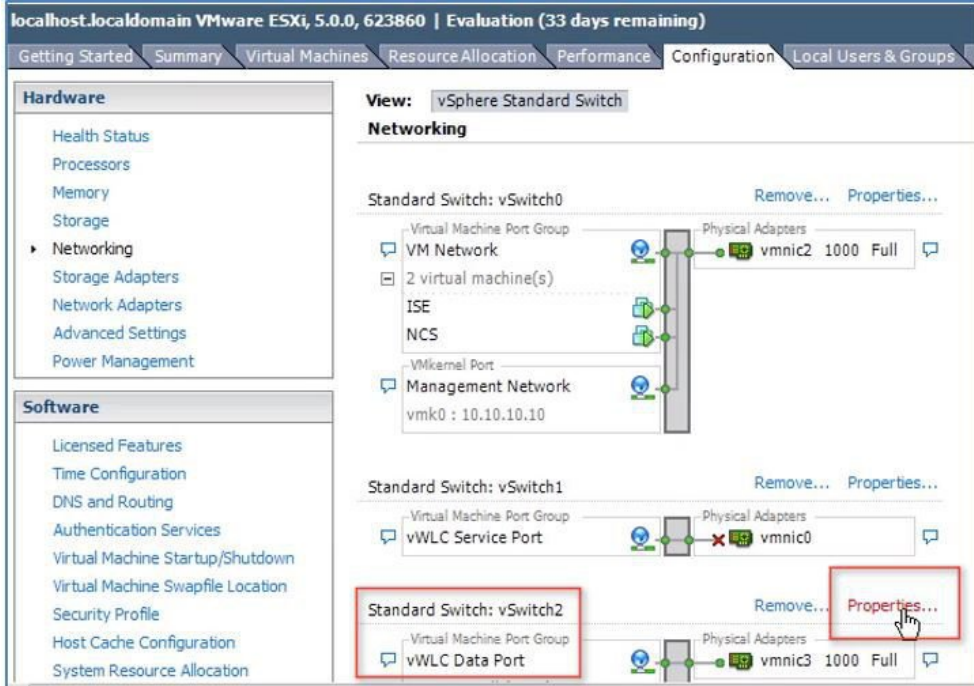

ステップ **15** vWLC データ ポートに割り当てられた VMNet を選択します。デフォルトのセキュリティ無差別モード を [Reject] に設定し、[Edit] をクリックしてください。

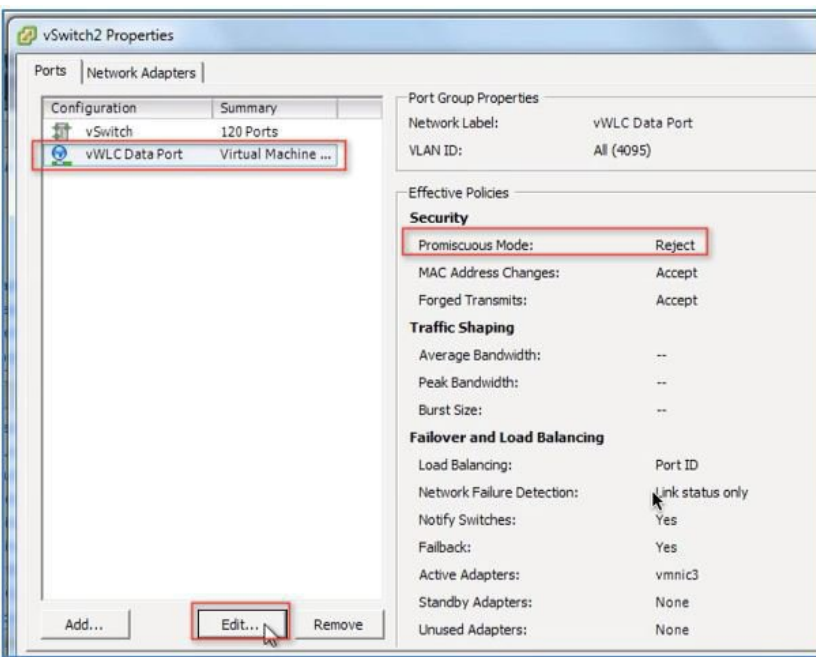

ステップ **16** プロパティでは、[Security] タブを選択します。

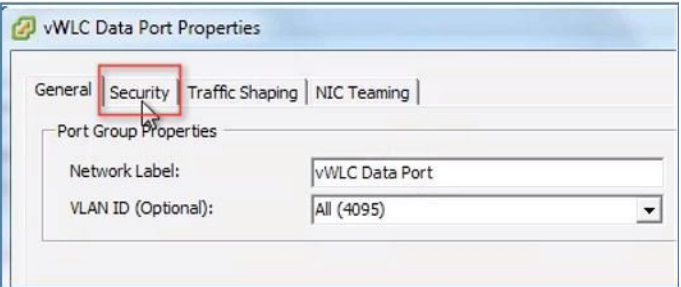

ステップ **17** 無差別モードのボックスを確認し、[Accept] を選択します。 [OK] をクリックします。

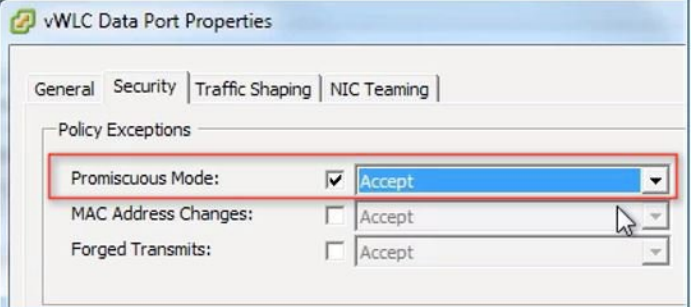

ステップ **18** 変更を確認し、[Close] をクリックして続行します。

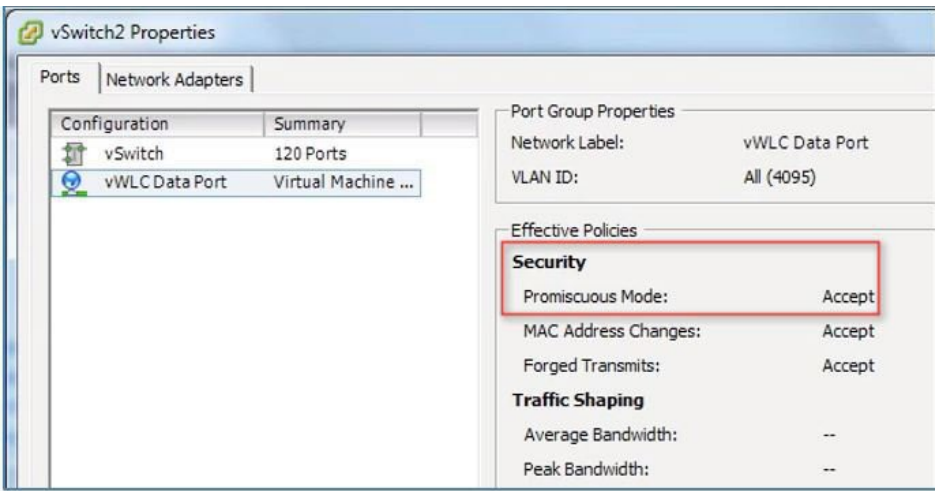

仮想コントローラのソフトウェアは Cisco Software Center に .ova パッケージとして転記されます。カス タマーは、.ova パッケージをダウンロードし、他の仮想アプリケーションと同様にインストールできま す。ソフトウェアには、60 日間の評価ライセンスが付属しています。VM を起動すると、評価ライセン スを有効化し、後で、購入したライセンスを自動的にインストールして有効化することができます。

- ステップ **19** ローカル ディスクに、仮想コントローラ OVA イメージをダウンロードします。
- ステップ **20** [vSphere client] > [Deploy OVF Template] を使用して、vWLC を導入します。

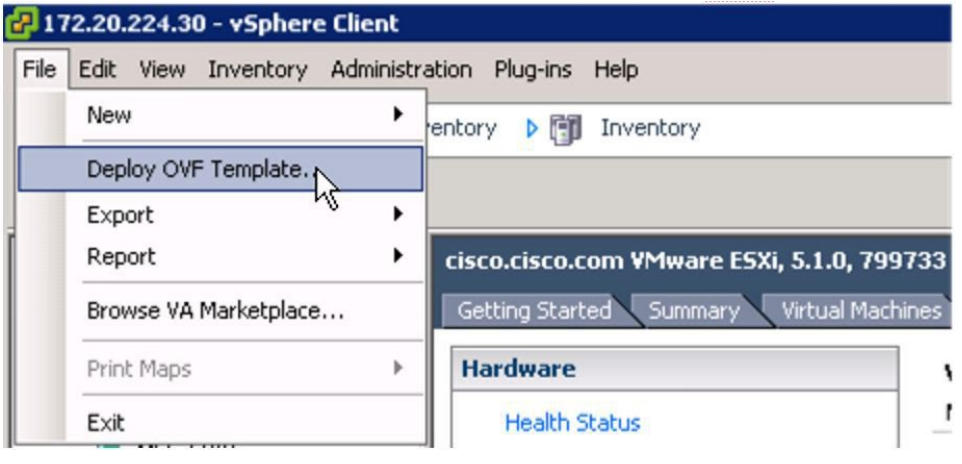

## <span id="page-15-0"></span>**vWLC OVA** の導入

手順

ステップ **1** ダウンロードしてローカル ストレージに取得された小規模または大規模の \*.ova を使用します。

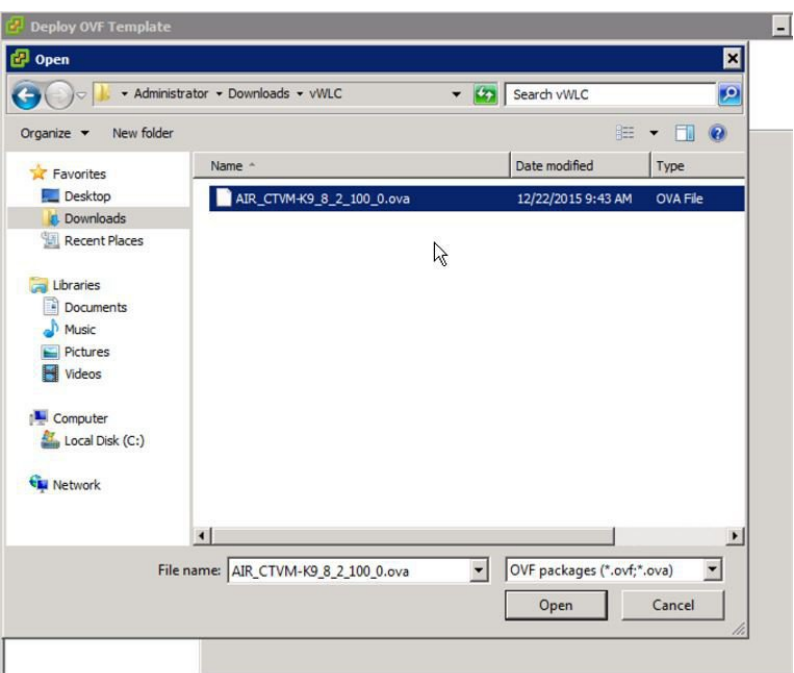

ステップ **2** ターゲットの OVF ファイルを指定して、[Next] をクリックします。

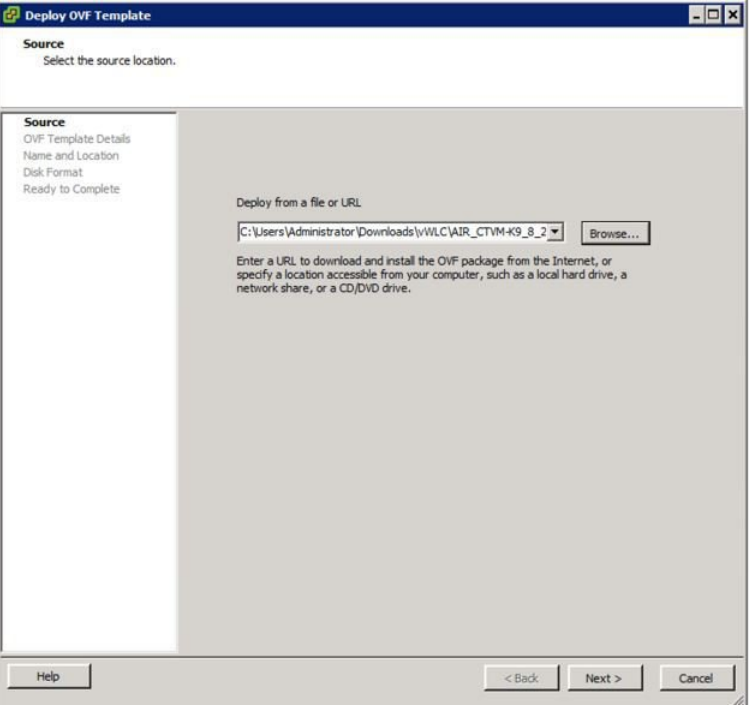

ステップ **3** ターゲットの OVF に設定されている vWLC の詳細が表示されます。変更は必要ないため、[Next] をク リックします。

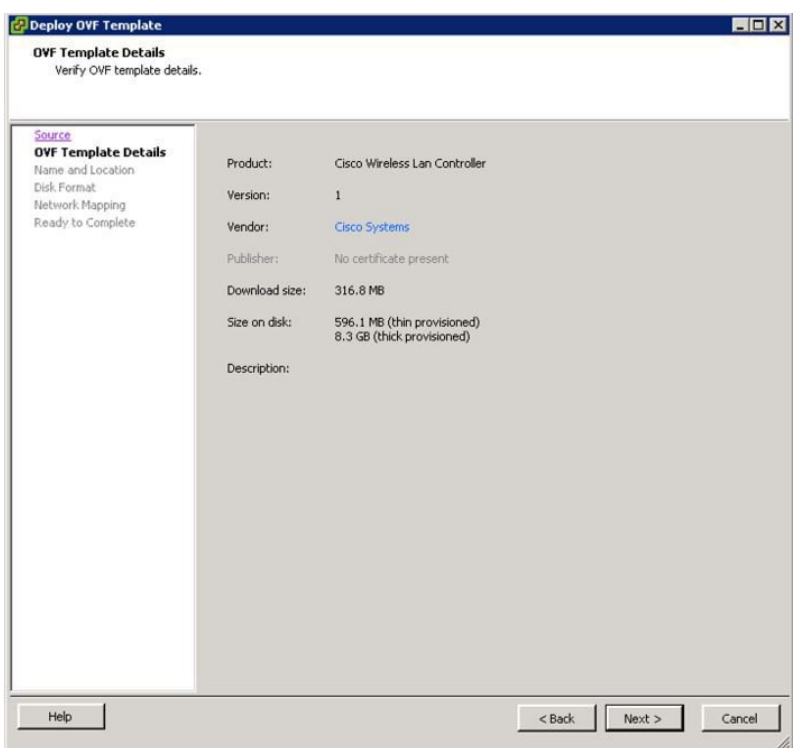

ステップ **4** 作成される vWLC インスタンスの名前を指定し、[Next] をクリックします。

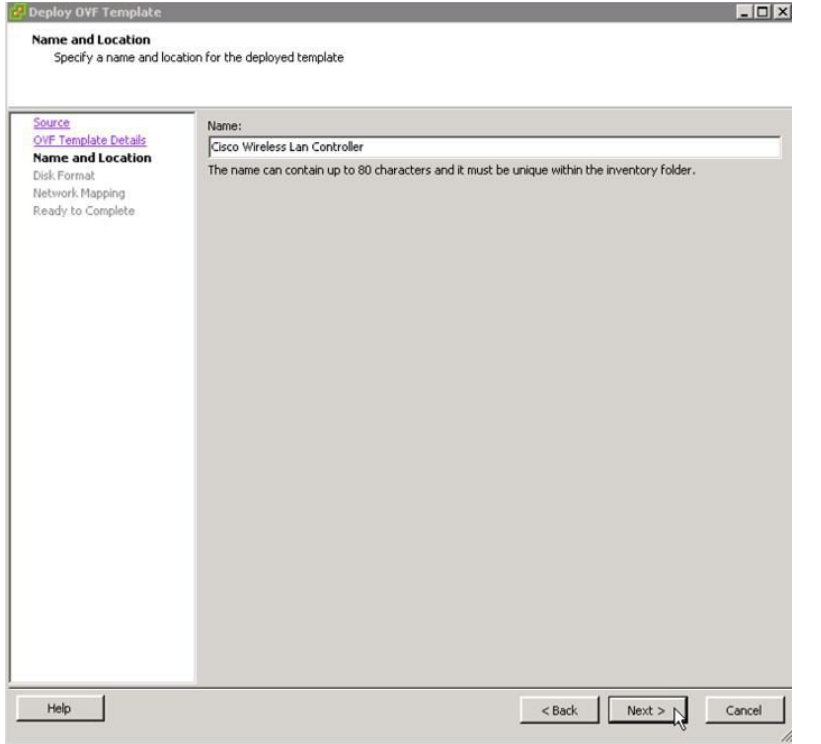

ステップ **5** ディスク形式をデフォルト、Thick Provision Lazy Zeroed、のままにしまて、[Next] をクリックします。

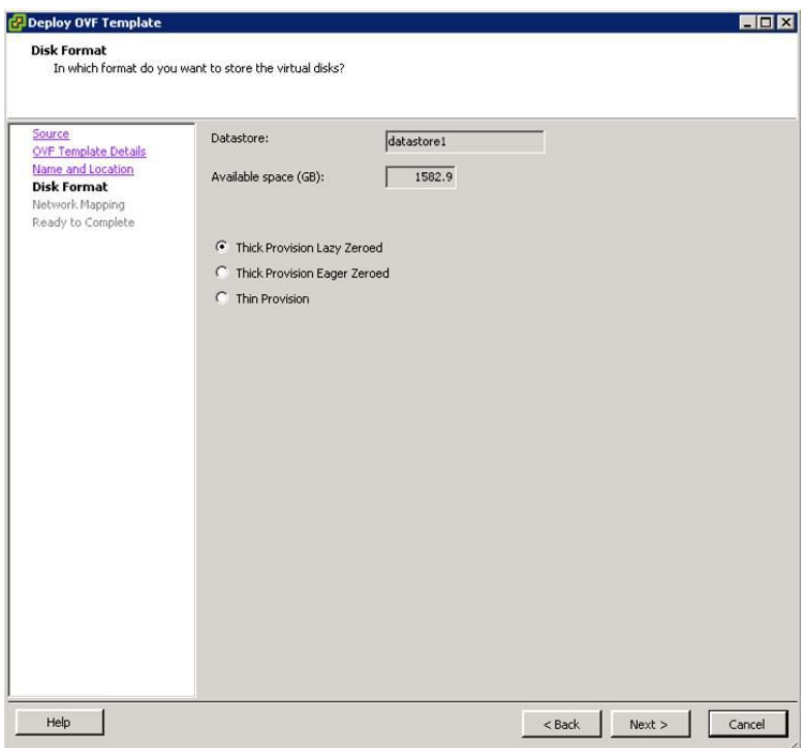

- ステップ **6** ネットワーク マッピングには、サービス ポートとデータ ポートとして定義された(説明でも分類され ている) 2 つの送信元ネットワークがあります。接続先ネットワークでこれらのインターフェイスを必 要に応じてマッピングし、[Next] をクリックします。
	- 簡素化されたコントローラ プロビジョニングは、Web ブラウザを使用して、新しい vWLC で 有効になります。サービス ポートのセグメントに接続されたクライアント PC は、vWLC のイ ンストールでこの機能にアクセスできます。 (注)

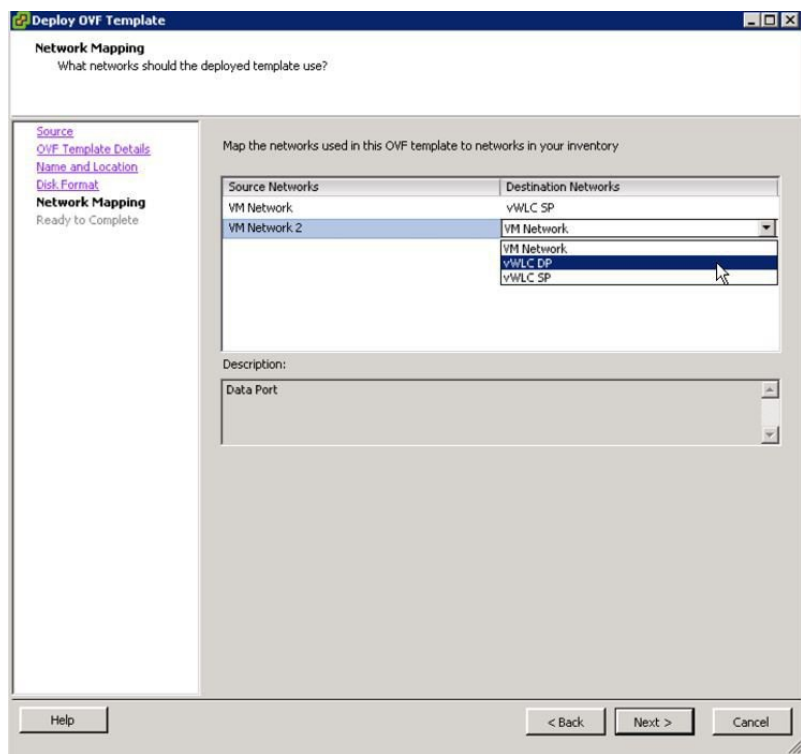

#### ステップ **7** vWLC はインストール中に続行できます。導入設定を確認して、[Finish] をクリックします。

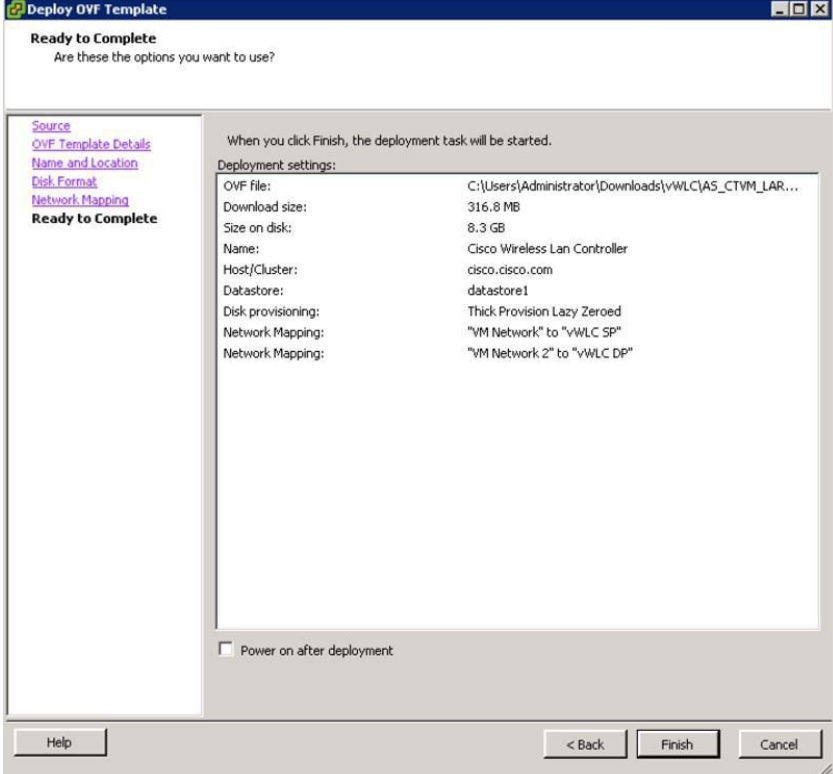

ステップ **8** 完了したら、vWLC インスタンスを選択し、電源をオンにします。

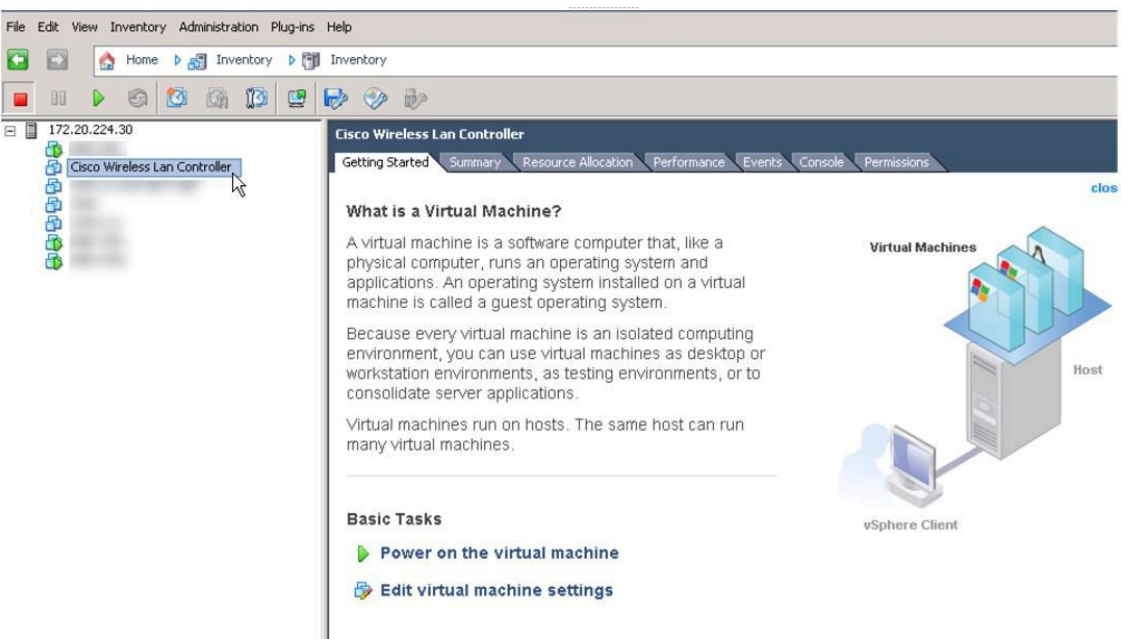

ステップ **9** vWLC の自動インストールを完了できます。数分かかる場合があります。

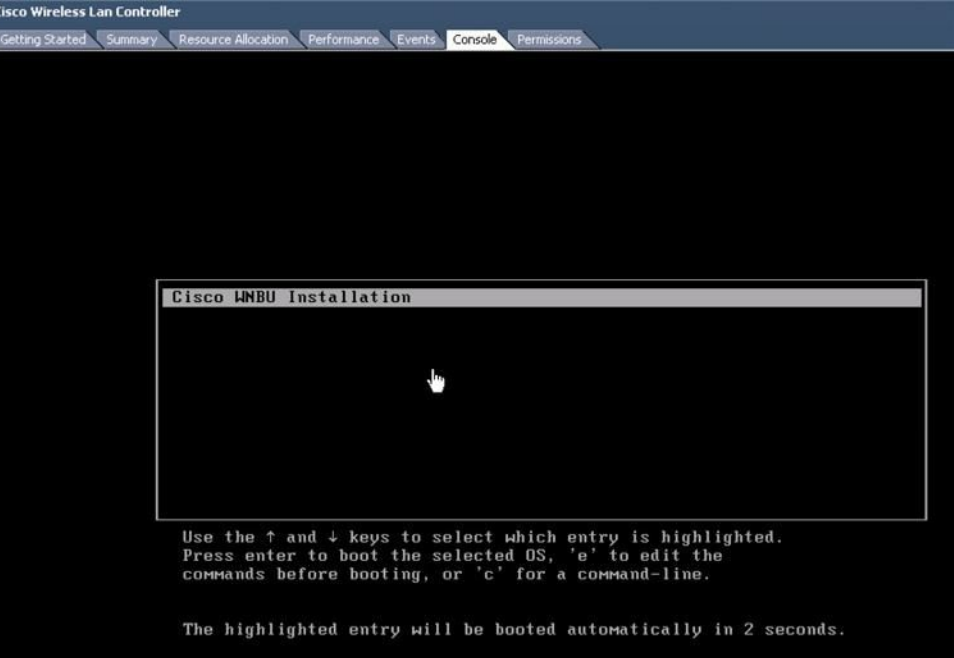

ステップ **10** 仮想マシンのコンソールで、インストールの完了が表示され、再起動が開始されます。

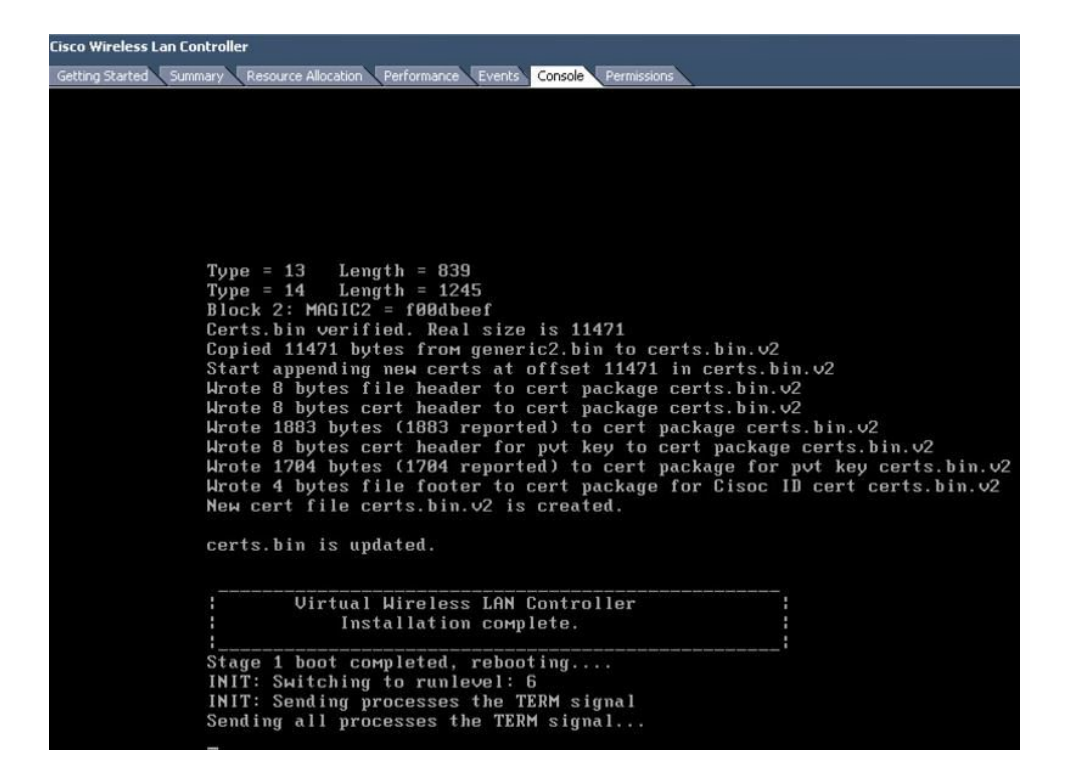

ステップ **11** 再起動時に、VMware のコンソールで「Press any key to use this terminal as the default terminal」と表示され ます。コンソールウィンドウをクリックし、任意のキーを押して端末にアクセスすることが重要です。

| <b>Cisco Wireless Lan Controller</b>                                                                                       |                                              |
|----------------------------------------------------------------------------------------------------|----------------------------------------------|
| Getting Started Summary<br>Resource Allocation Performance Events Console Permissions                                      |                                              |
|                                                                                                    |                                              |
|                                                                                                    |                                              |
|                                                                                                    |                                              |
|                                                                                                    |                                              |
|                                                                                                    |                                              |
|                                                                                                    |                                              |
|                                                                                                    |                                              |
|                                                                                                    |                                              |
| Cisco Bootloader Loading stage2                                                                                            |                                              |
| Press any key to use this terminal as the default terminal.                                                                |                                              |
| FIESS any Rey TO ASE THIS TELRINGI AS THE METAL FELTIMAT.                                                                  |                                              |
| Press any key to use this terminal as the default terminal.<br>Press any key to use this terminal as the default terminal. |                                              |
| Press any key to use this terminal as the default terminal.                                                                |                                              |
| Press any key to use this terminal as the default terminal.                                                                |                                              |
|                                                                                                    |                                              |
| Cisco Bootloader (Version 8.2.1.119)                                                                                       |                                              |
|                                                                                                    |                                              |
|                                                                                                    |                                              |
| $.088b.$ $d888888b.$ $d8888.$                                                                                              | $.088b$ .<br>$. d88b$ .                      |
| Y8<br>'BB'<br>dBP                                                                                                    | 88' YP d8P<br>Y8.8P<br>Y8.                   |
| 8P<br>88                                                                                                    | '8bo.<br>8P<br>88<br>88                      |
| 8 <sub>b</sub><br>88                                                                                                    | 'Y8b. 8b<br>88<br>88                         |
| d8<br>.88.<br>YBb                                                                                                    | 8D Y8b<br>'8 <sub>b</sub><br>dB'<br>db<br>d8 |
| 'Y88P' Y888888P                                                                                                    | '8888Y'<br>'Y88P'<br>$'$ Y88P'               |
|                                                                                                    |                                              |
| Booting Primary Image                                                                                                    |                                              |
| Press <esc> now for additional boot options _</esc>                                                                        |                                              |
|                                                                                                    |                                              |
|                                                                                                    |                                              |
|                                                                                                    |                                              |
|                                                                                                    |                                              |
|                                                                                                    |                                              |
|                                                                                                    |                                              |
|                                                                                                    |                                              |

ステップ **12** vWLC が完全にオンラインになると、CLI によって構成ウィザードが表示されます。

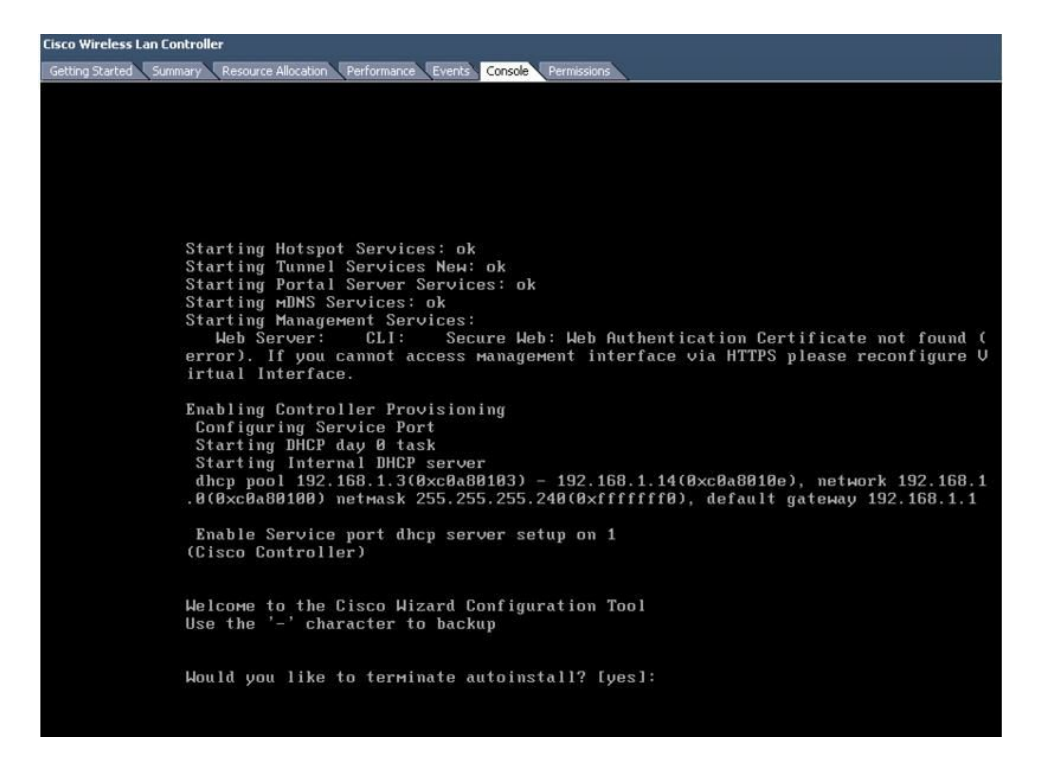

## <span id="page-22-0"></span>オプションの仮想コントローラ コンソール ポート

コンソール ポートは、ワイヤレス LAN コントローラのコンソール プロンプトにアクセスできます。そのため VM を これらに接続するようにシリアル ポートでプロビジョニングすることができます。シリアル ポートがない場合は、 vSphere クライアント コンソールが vWLC のコンソールに接続されます。

VMware ESXi は vWLC VM に追加できる仮想シリアル コンソール ポートをサポートします。シリアル ポートは、次の 2 通りの方法のいずれかでアクセスできます。

- ホスト上の物理シリアル ポート:vWLC の仮想シリアル ポートは、サーバ上の ハードウェア シリアル ポートに マッピングされます。このオプションは、マルチテナント vWLC シナリオで最適ではない可能性がある場合は、 ホスト上の物理シリアル ポートの番号に制限されます。
- ネットワークによる接続:vWLC の仮想シリアル ポートは、リモート マシンからハイパーバイザの VM に割り当 てられている特定のポートへの Telnet セッションを使用してアクセスできます。たとえば、「telnet 10.10.10.10 9090」を使用してハイパーバイザの IP アドレスが 10.10.10.10 で、vWLC VM に割り当てられているポートが 9090 である場合、Cisco ターミナル サーバを使用して物理 WLC コンソールにアクセスするように、vWLC のシリアル コンソールにアクセスできます。

#### 手順

ステップ **1** [vWLC Hardware] タブで、[Add] をクリックします。

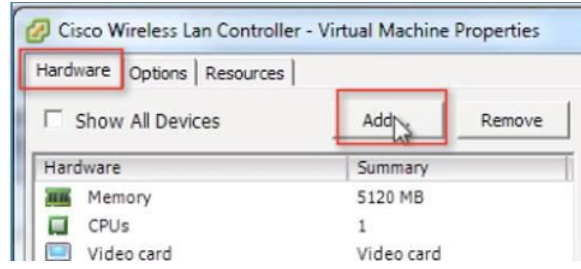

ステップ **2** [Serial Port] を選択し、[Next] をクリックします。

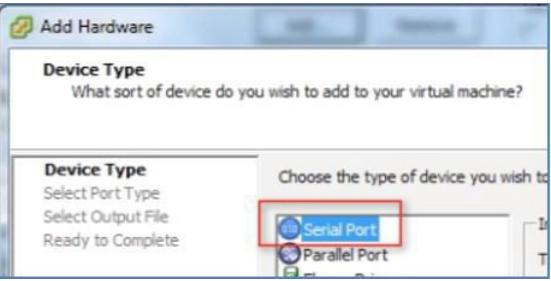

ステップ **3** このシナリオでは、[Connect via Network] を選択します。[Next] をクリックします。

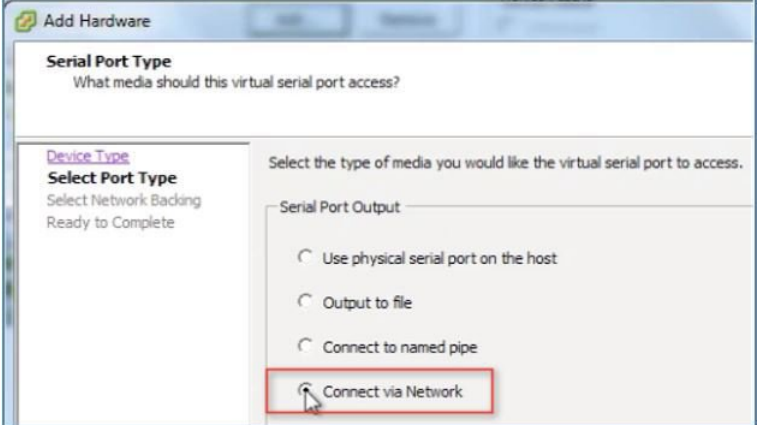

- ステップ **4** [Network Backing] > [Server (VM listens for connection)] を選択します。
- ステップ **5** Port URI: telnet://<host>:<port> 例 **telnet://10.10.10.10:9090**

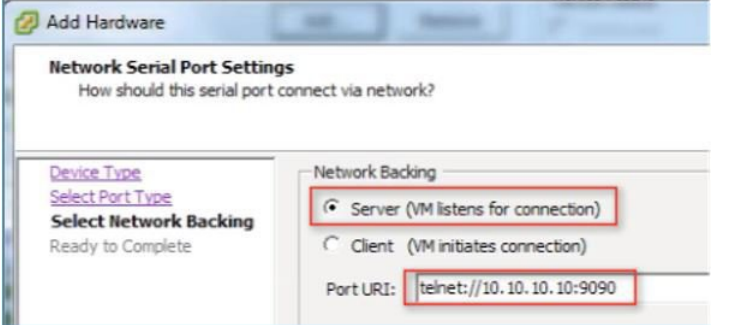

ステップ **6** [Next] をクリックしてオプションを確認し、[Finish] をクリックします。

| <b>Ready to Complete</b>               | Review the selected options and click Finish to add the hardware. |                                      |
|----------------------------------------|-------------------------------------------------------------------|--------------------------------------|
| Device Type<br><b>Select Port Type</b> | Options:                                                          |                                      |
| Select Network Backing                 | Hardware type:                                                    | Serial Port                          |
| <b>Ready to Complete</b>               | Serial port type:                                                 | Network serial port                  |
|                                        | Serial port direction:<br>Port URI:                               | Publish<br>telnet://10.10.10.10:9090 |
|                                        | Use virtual serial port concentrator:                             | No                                   |
|                                        | Connect at power on:                                              | Yes                                  |
|                                        |                                                                   |                                      |

ステップ **7** [OK] をクリックして設定を完了します。

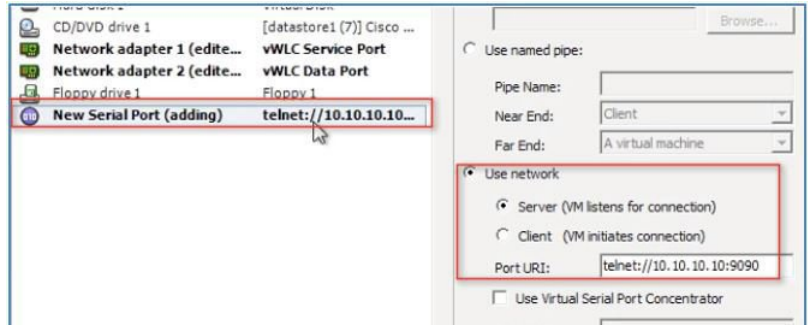

ネットワークでシリアルを有効にするには、ESX でそのような要求を許可するように設定する必要があ ります。

ステップ **8** [ESX] > [Configuration] > [Software] > [Security Profile] に移動して、[Properties] をクリックします。

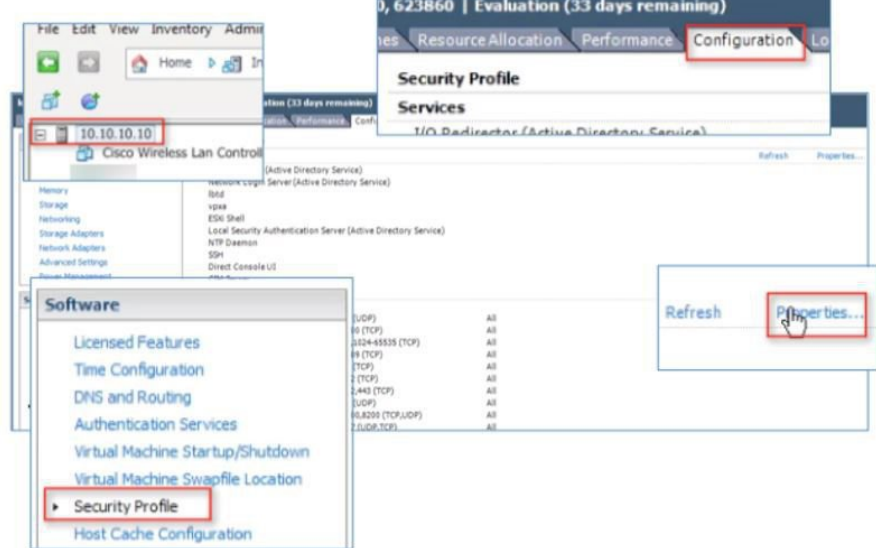

ステップ **9** [Firewall Properties] で [VM serial port connected to vSPC] を選択または確認し、[OK] をクリックして設定 を完了します。

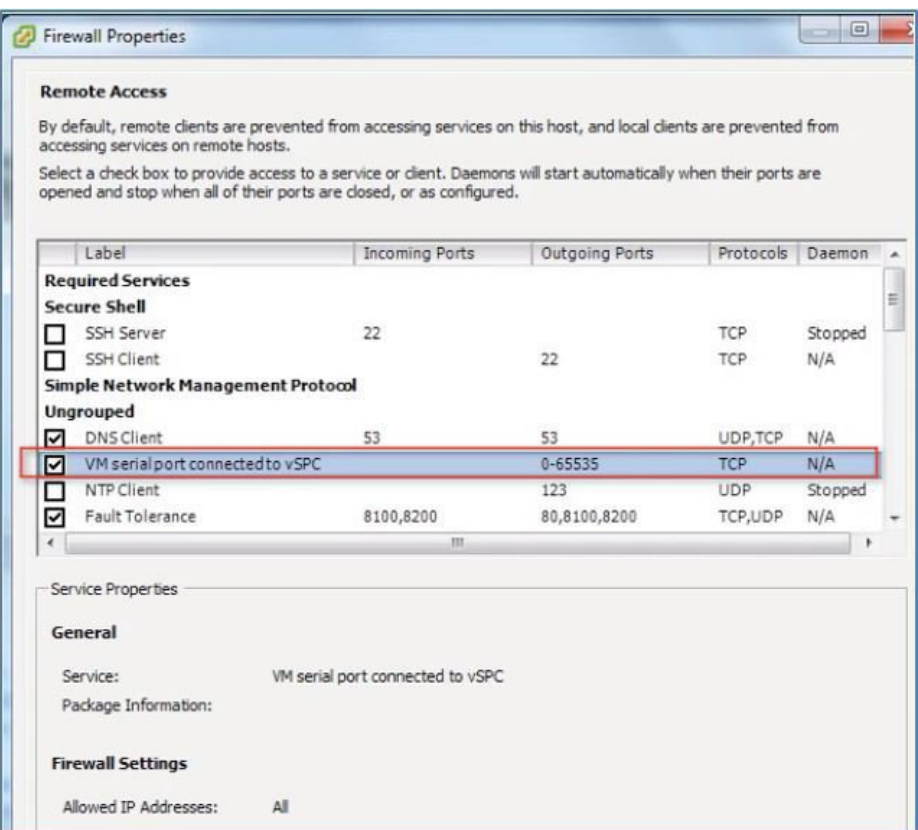

#### vWLC の起動

ステップ **10** 仮想 WLC を起動し、コンソールを選択して最初のインストール プロセスを監視します。

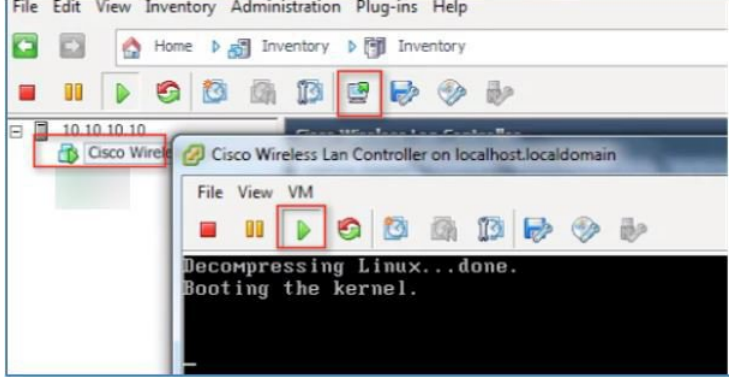

ステップ **11** vWLC が再起動されたことを VM コンソールが表示するまでモニタします(これは自動です)。

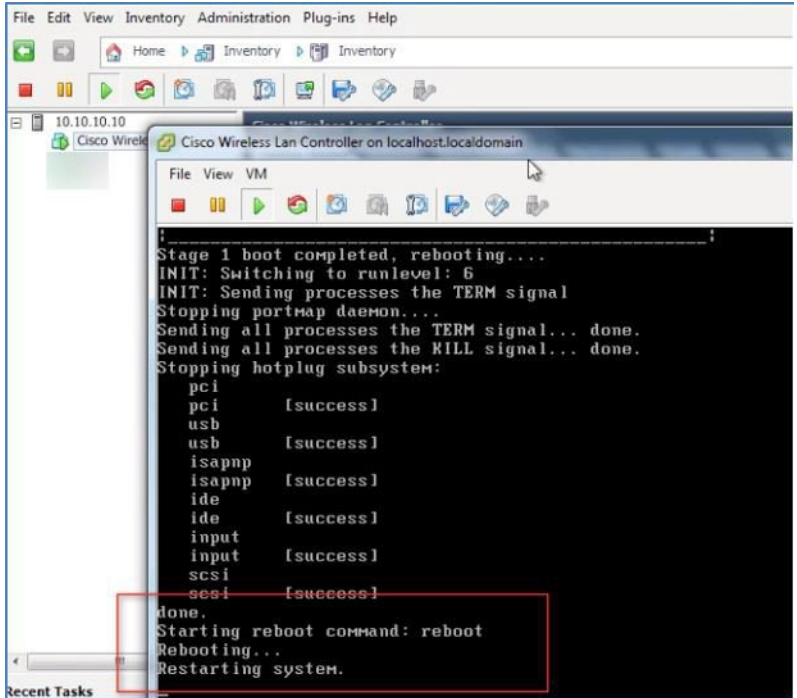

ステップ **12** このとき、次の例のように、vWLC への Telnet セッションを開きます。

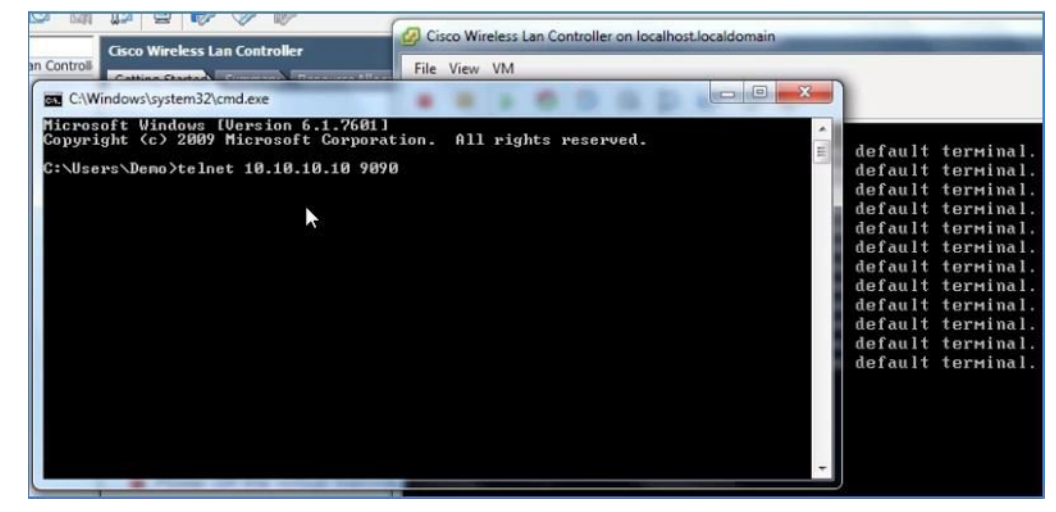

ステップ **13** Telnet セッションが vWLC へのコンソールを管理します。

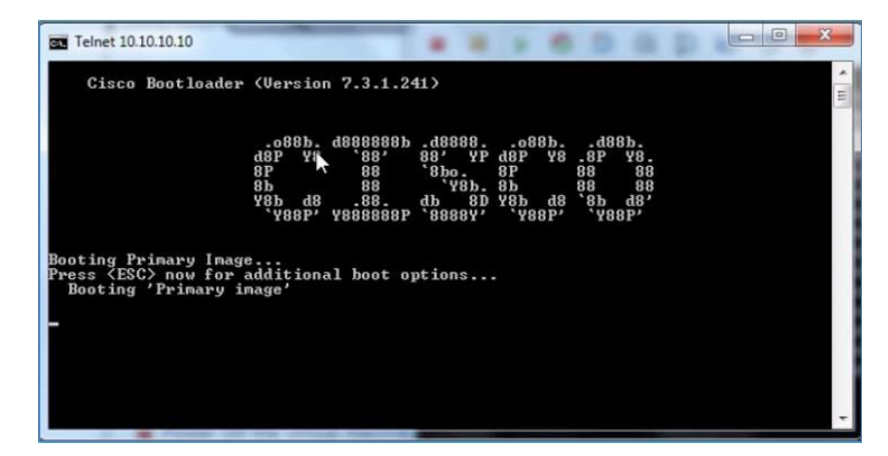

- VM コンソール (起動時にキー割り込み経由で)、またはシリアル コンソール(物理/ネット ワーク)など、コンソールは1つのモードのみ、いつでも動作できます。両方を同時に維持す ることはできません。 (注)
- ステップ **14** vWLC が完全にオンラインになり、コンフィギュレーション ツールのウィザードを開始するようにプロ ンプトが表示されるまで待機します。

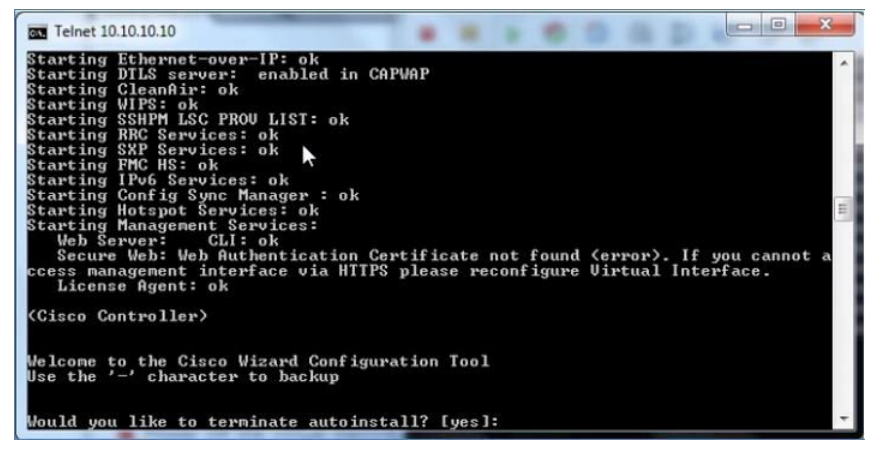

ステップ **15** 管理インターフェイスのアドレス/マスク/ゲートウェイを設定します。タグ付けされたら、管理インター フェイスの VLAN ID を設定します。再通知を続行します。

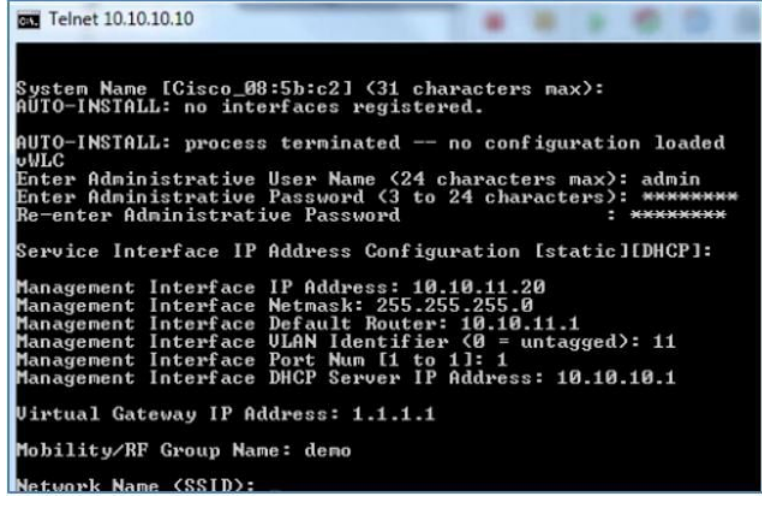

ステップ **16** すべてのネットワーク デバイスと同様に、NTP を設定することは重大で非常に重要です。仮想コント ローラは、ESX ホスト上で、または手動設定から正しくないクロックになることがあるため、正しいク ロックにする必要があります。アクセス ポイントでプロセスに join しなくなる可能性があります。

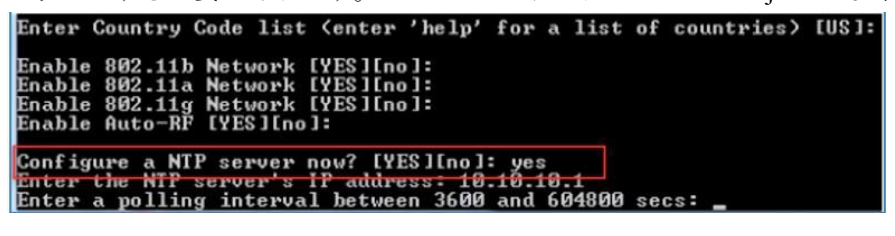

- ステップ **17** 設定が完了したら、vWLC をリセットできます。 Configuration correct? If yes, system will save it and reset. [yes][NO]: yes Configuration saved!<br>Resetting system with new configuration... 12 Configuration saved!<br>Resetting system with new configuration...
- ステップ **18** 推奨事項は、オンラインであることを確認するために、vWLC の管理インターフェイスの接続を確認す ることです。vWLC にログインします。

|                                                        | <b>BURLET BOY LIVY MIGLE</b><br><b>CALL CALLS</b>                 |
|--------------------------------------------------------|-------------------------------------------------------------------|
|                                                        | <b>Starting RRC Services: ok</b>                                  |
|                                                        | Starting SXP Services: ok                                         |
|                                                        | tarting FMC HS: ok                                                |
|                                                        | Starting IPv6 Services: ok                                        |
|                                                        | Starting Config Sync Manager : ok                                 |
|                                                        | Starting Hotspot Services: ok                                     |
| EX C:\Windows\system32\cmd.exe - ping 1                | <b>Starting Management Services:</b>                              |
|                                                        | Web Server:<br>CLI: ok                                            |
| Reply from 10.10.11.224: Desti                         | Secure Web: ok                                                    |
| Replu from 10.10.11.224:<br>Desti                      | License Agent: ok                                                 |
| Replu from 10.10.11.224:<br>Desti                      |                                                                   |
| Replu from 10.10.11.224:                               | Desti (Cisco Controller)                                          |
| Replu from 10.10.11.224:<br>Desti                      |                                                                   |
| Replu from 10.10.11.224:                               | Destil Enter User Name (or 'Recover-Config' this one-time only to |
| Replu from 10.10.11.224:                               | Destio factory defaults)                                          |
| Replu from 10.10.11.224:<br>Desti                      |                                                                   |
| Replu from 10.10.11.224:<br>Destillser:                | admin                                                             |
| Replu from 10.10.11.                                   | Desti Password: *****                                             |
| Replu from 10.10.11.224:                               | Destination nost unreachable.                                     |
| Replu from 10.10.11.224:                               | Destination host unreachable.                                     |
| Replu from 10.10.11.224:                               | Destination host unreachable.                                     |
| <b>Replu from 10.10.11.224:</b>                        | Destination host unreachable.                                     |
| Replu from 10.10.11.224:                               | Destination host unreachable.                                     |
| Reply from 10.10.11.224: Destination host unreachable. |                                                                   |
| Replu from 10.10.11.224:                               | Destination host unreachable.                                     |
| Replu from 10.10.11.                                   | Destination host unreachable.                                     |
| Replu from 10.10.11.224:                               | Destination host unreachable.                                     |
| Reply from 10.10.11.20: bytes=32 time=421ms TTL=128    |                                                                   |
| Reply from 10.10.11.20: bytes=32 time<1ms TTL=128      |                                                                   |
| Reply from 10.10.11.20: bytes=32 time<1ms TTL=128      |                                                                   |
| Reply from 10.10.11.20: bytes=32 time<1ms ITL=128      |                                                                   |
| Replu from 10.10.11.20: butes=32 time<1ms TTL=128      |                                                                   |
|                                                        |                                                                   |

ステップ **19** 「show interface summary」を実行して、vWLC からゲートウェイの接続を確認できます。

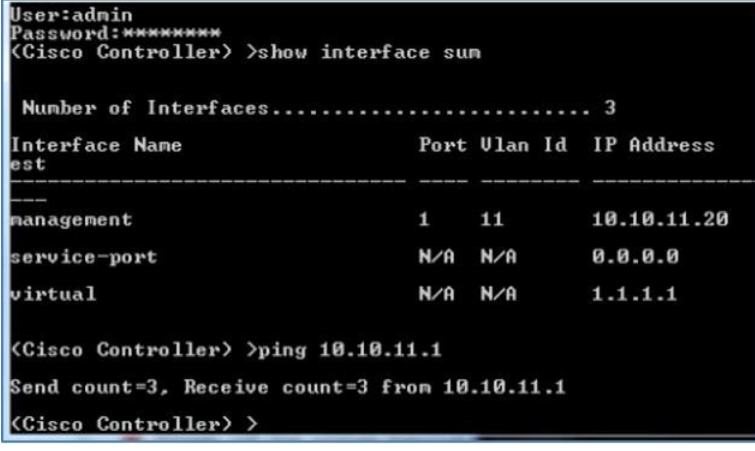

<span id="page-29-0"></span>ステップ **20** Web ブラウザを使用して vWLC 管理に接続します。

## セットアップが簡単な **vWLC**

VMware コンソールから CLI を使用して vWLC を設定する代わりに、VMware または KVM 両方の導入に適用できる簡 素化されたコントローラ プロビジョニング機能を使用します。このガイドで前述されているように、vWLC サービス ポートにマッピングされたネットワークにアクセスする有線接続されたクライアント PC は、この機能を使用できま す。この機能は、設定されていない vWLC から初めて起動した後、サービス ポートのセグメントで一時的に DHCP サービスを提供し、PC クライアントに制限されたネットワーク アドレスを割り当てます。クライアント PC は Web ブ ラウザを使用して vWLC に接続できます。

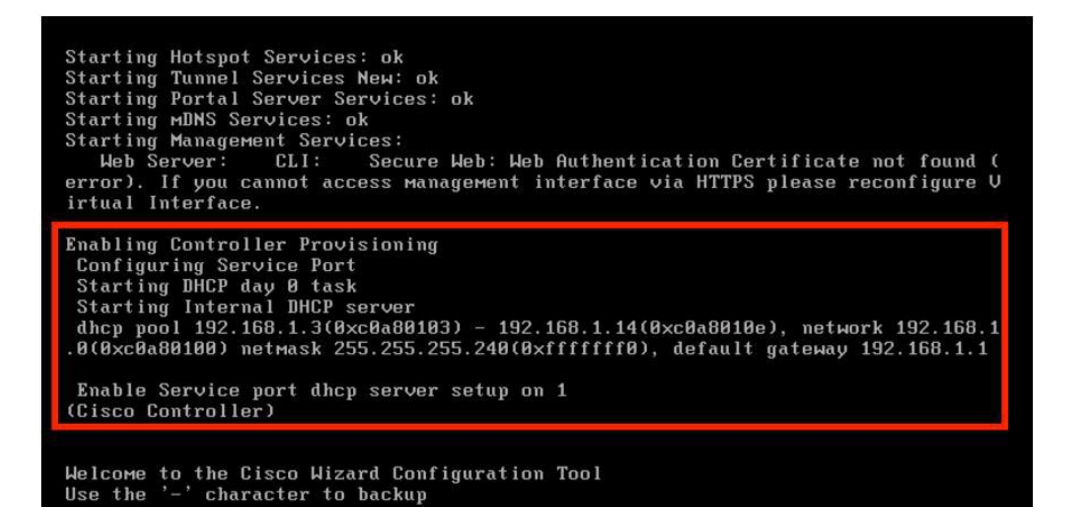

手順

ステップ **1** サービスポートにマッピングされるvWLCに接続されたクライアントPCで、192.168.1.3から192.168.1.14 の限定された範囲からアドレスを使用します。vWLC は、固定の 192.168.1.1 が割り当てられます。

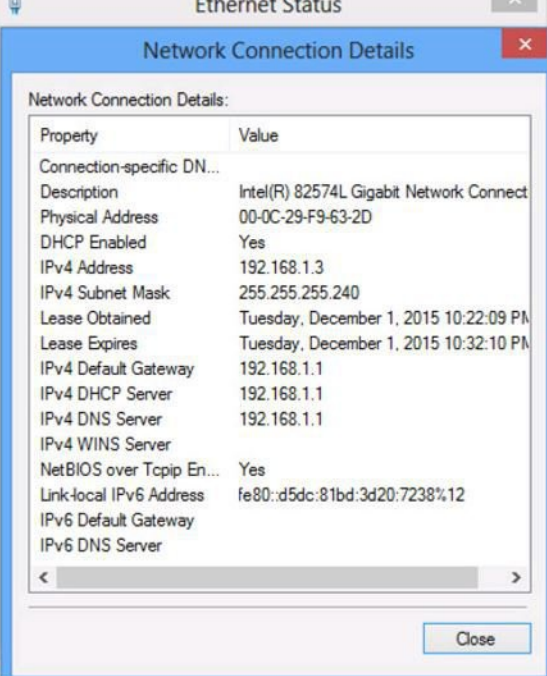

ステップ **2** クライアント PC からブラウザを開き、*http://192.168.1.1* に接続します。簡単なセットアップ ウィザード が、完全に vWLC を設定するために必要な最小限の手順で管理者を誘導します。最初の手順で、管理者 アカウントを作成し、管理者のユーザ名とパスワードを入力し、[Start] をクリックします。

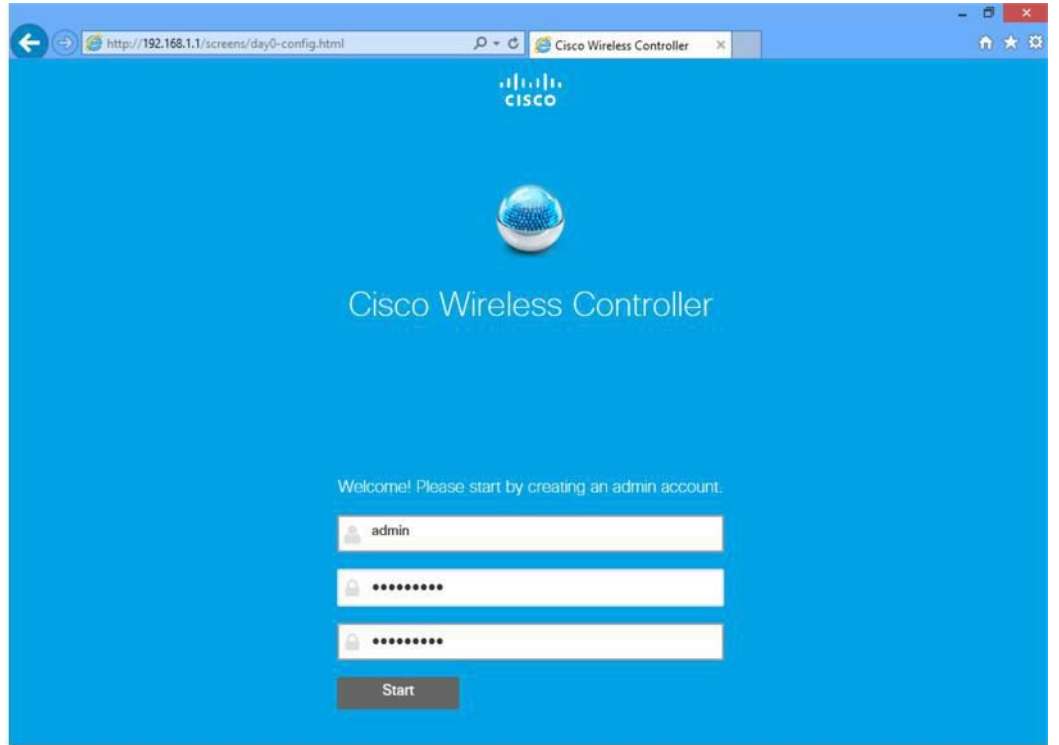

ステップ **3** 簡単なセットアップ ウィザードの手順 1 で、システム名、国、日時(自動的にクライアント PC の時計 から取得)、NTP サーバで vWLC を設定します。 また、管理インターフェイスの管理 IP アドレス、サブネット マスク、ゲートウェイ、および VLAN を 定義します。この割り当ては、ネットワーク インターフェイスの最初の VMware/KVM 設定からのデー タ ポート(トランク)で設定および使用できる必要があります。[Next] をクリックします。

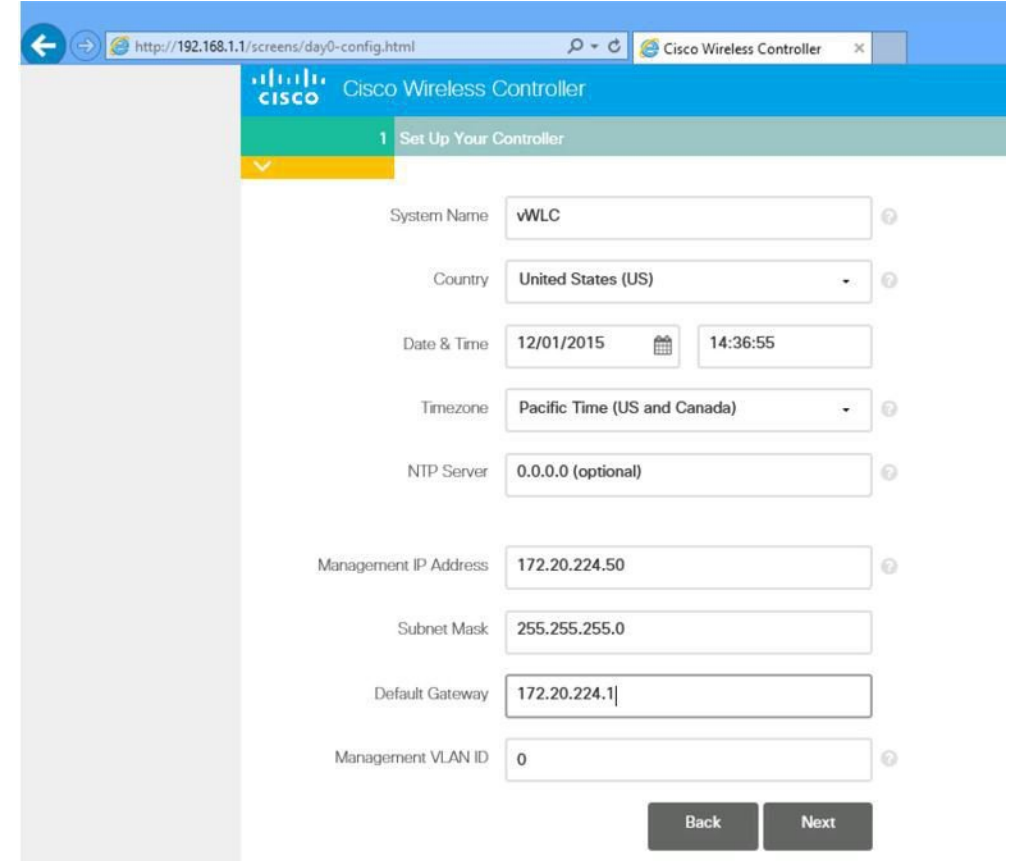

ステップ **4** 手順 2 で、ワイヤレス ネットワーク(SSID)、セキュリティおよびネットワーク/VLAN の割り当てを 必要に応じて作成します。オプションで、ゲストネットワーク設定、ゲスト用の個別のネットワークお よびアクセス方式のセキュアなゲスト アクセスを追加するための迅速かつ簡単な手順が含まれます。 [Next] をクリックします。

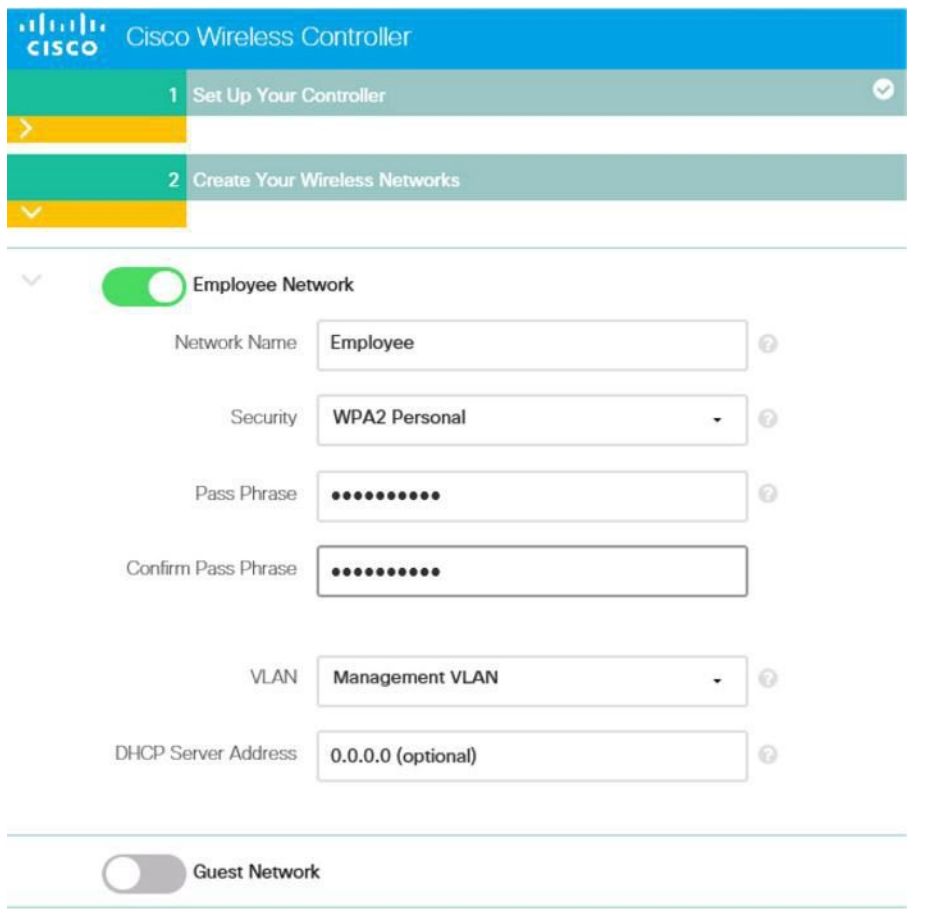

- ステップ **5** 簡単なセットアップの手順 3 では、管理者は目的の RF 使用およびシスコ ワイヤレス LAN コントローラ のベスト プラクティスのデフォルトを利用するための WLC 設定を最適化できます。[Next] をクリック して、設定を終了させます。
	- シスコのベスト プラクティスは、次の場所で継続的に更新されます。[http://www.cisco.com/c/](http://www.cisco.com/c/en/us/td/docs/wireless/technology/wlc/82463-wlc-config-best-practice.html) [en/us/td/docs/wireless/technology/wlc/82463-wlc-config-best-practice.html](http://www.cisco.com/c/en/us/td/docs/wireless/technology/wlc/82463-wlc-config-best-practice.html) (注)

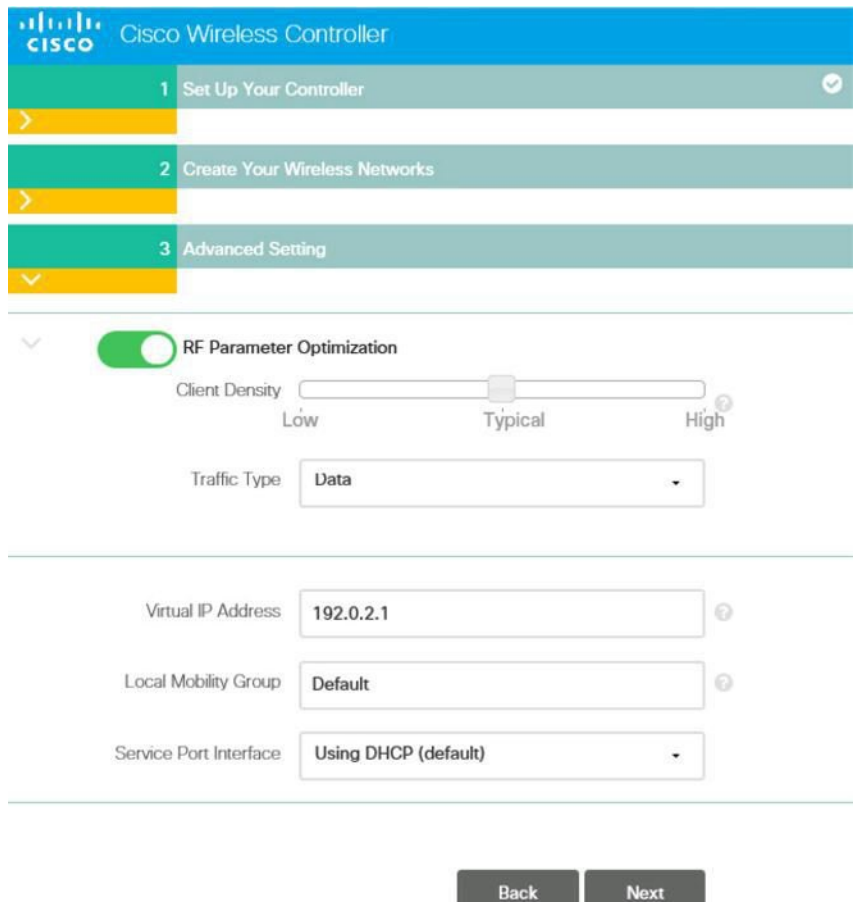

ステップ **6** 簡単なセットアップ ウィザードは、設定の詳細を集約します。承認をクリックして、vWLC を再起動し ます。

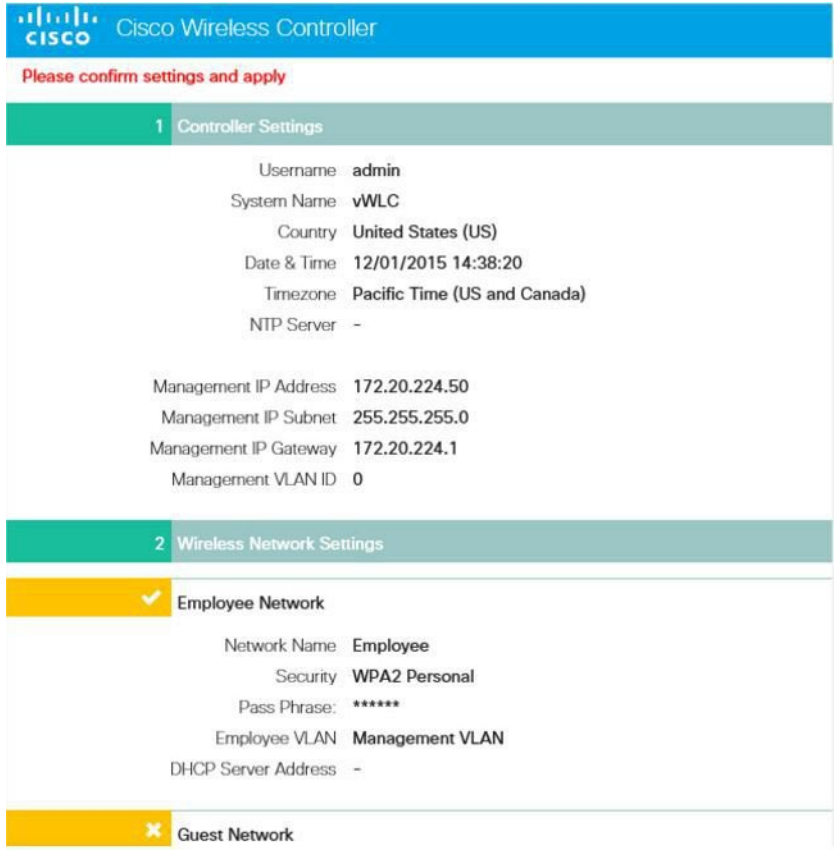
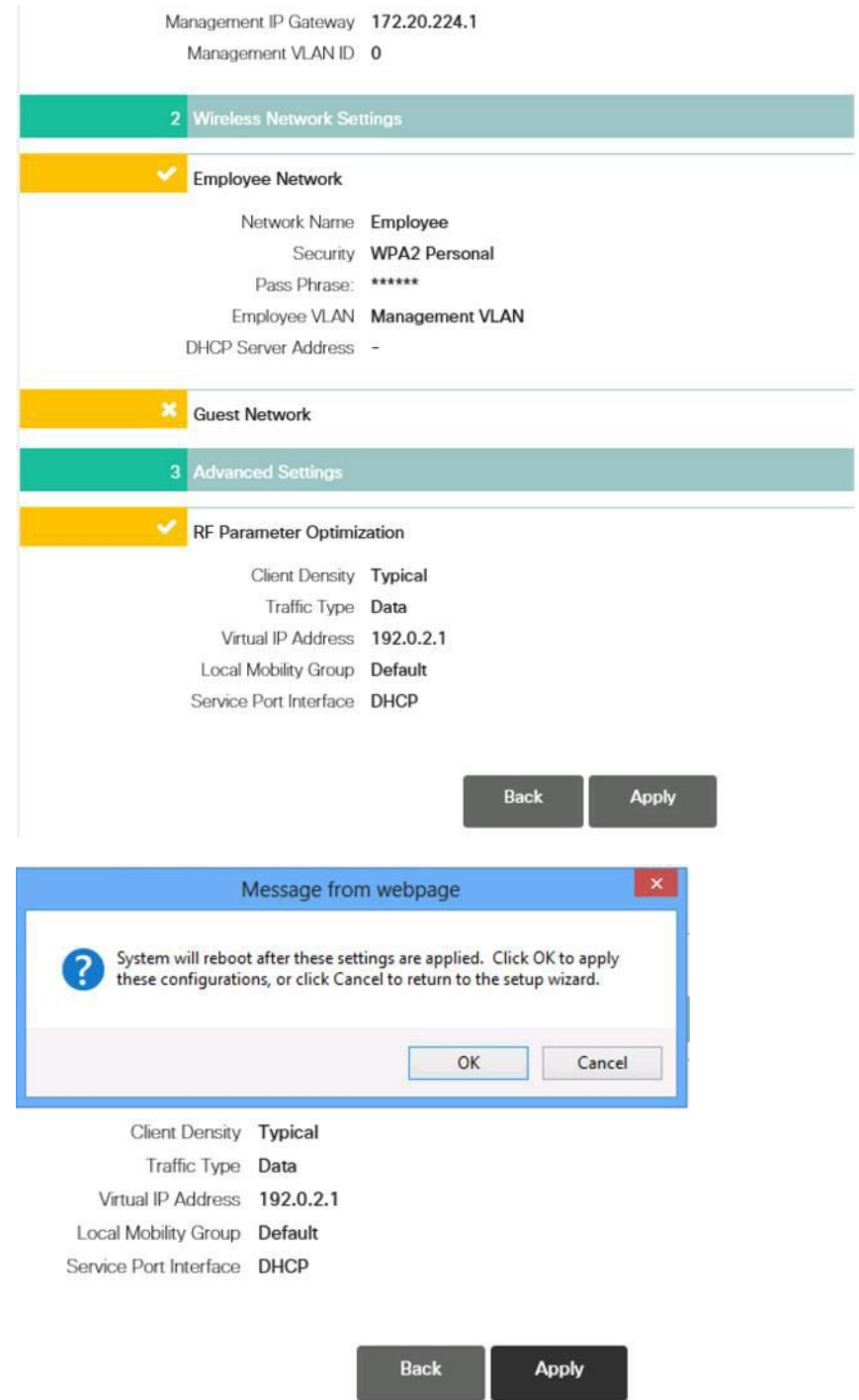

ステップ7 vWLC が再起動すると、簡単なセットアップ機能とサービスポートの使用を無効にします。操作はデー タポート専用で、事実上定義された管理インターフェイスおよび動的インターフェイスを使用します。 vWLC の割り当てられた管理 IP アドレスでログインします。

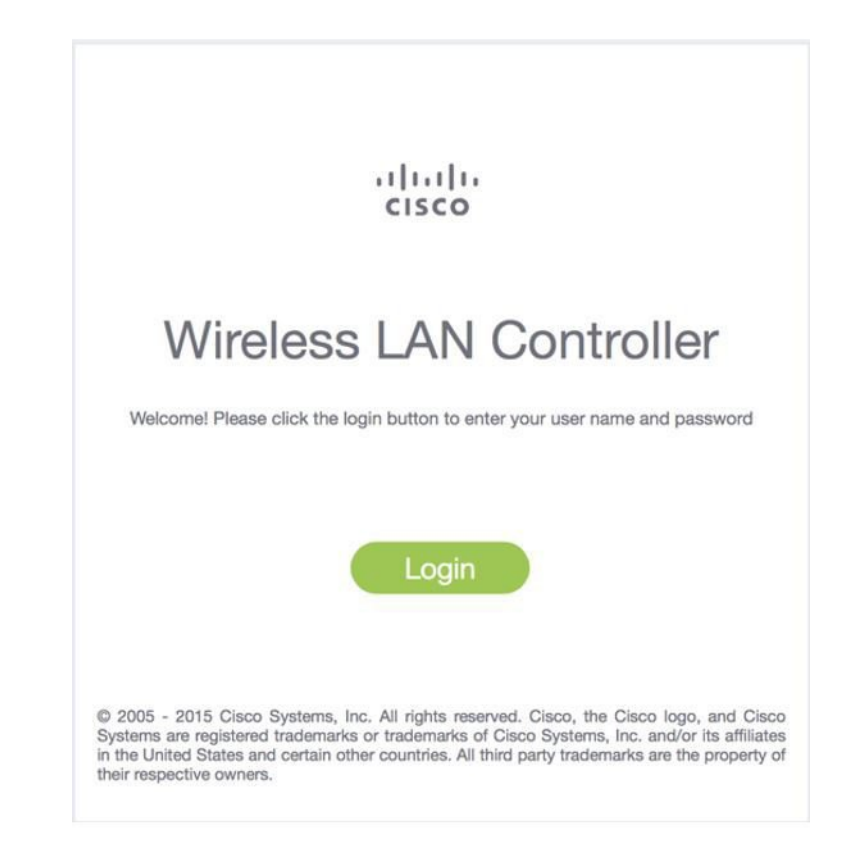

# **Linux** のカーネルベース仮想マシン(**KVM**)

このドキュメントは、CUWN 8.2 ソフトウェア リリースに基づいた vWLC および Linux のカーネルベース仮想マシン (KVM)のサポートについて更新されています。KVM は、シスコ ワイヤレス リリース 8.1.102.0 以降のリリースでサ ポートされます。

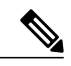

KVMを導入した後、リリース8.1.102.0より古いシスコワイヤレスのリリースにダウングレー ドしないことを推奨します。 (注)

# ホスティング バーチャル ワイヤレス **LAN** コントローラ (**vWLC**)の **KVM** 前提条件

次は、ホスティング vWLC の KVM 前提条件です。

- •最小で2G (小) または8G (大) のメモリ
- 最小で 1 つの vCPU
- 最小で 2 つのネットワーク インターフェイス
- 8 G のストレージが必要
- ネットワーク デバイス モデルは「virtio」

• Open vSwitch ブリッジに接続されている物理デバイスには IP アドレスが設定されていません。

詳細については、次を参照してください。 <http://www.linux-kvm.org/page/FAQ>

### **Fedora OS** のインストール

Fedora OS をインストールするには、次の手順を実行します。

#### 手順

- ステップ **1** Fedora 21 以降をインストールします。次のリンクをクリックして、Fedora をダウンロードします。 <https://getfedora.org/en/server/download/>
- ステップ **2** Fedora をインストールしたら、IP アドレスを設定してインターネットに移動します。 このシナリオでは、2 つの専用 Linux のインターフェイス/ポートが vWLC に使用されます。

### ステップ **3 ifconfig{5}** を使用してインターフェイスを検索します。

#### 例:

最初のインターフェイス:アップリンク (WLCのサービスポート) 用。IPアドレスはこのインターフェ イスに必要ありませんが、接続して起動する必要があります。

第 2 のインターフェイス:WLC 管理インターフェイス用。IP アドレスはこのインターフェイスに必要 ありませんが、接続して起動する必要があります。

第 3 または第 4 のインターフェイス:Linux アクセシビリティ用。Linux ボックスに対するネットワーク の接続性があるため、このインターフェイスに IP アドレスを指定します。

- デフォルトでは、KVMはvWLC用のサービスポートとして最初のインターフェイスを使用し ます。 (注)
- ステップ **4** Linux にアクセスし、インターネットにアクセスして更新するには、第 3 または第 4 のインターフェイ スに IP アドレスを設定します。

### **vi /etc/sysconfig/network-scripts/ifcfg-enp2s0f3**

BOOTPROTO を DHCP から静的に変更し、IPADDR、NETMASK、BROADCAST、および NETWORK の変数を追加する必要があります。静的 IP アドレスを選択することを推奨しま す。 (注)

例

NM\_CONTROLLED="yes" BOOTPROTO=static DEVICE=eth1 ONBOOT=yes IPADDR=192.168.8.248 NETMASK=255.255.255.0 BROADCAST=192.168.8.255 NETWORK=192.168.8.0

GATEWAY=192.168.8.1 TYPE=Ethernet PEERDNS=no ステップ **5** ファイルを保存します。 または ifconfig <interface\_name> <IP\_address> ifconfig <interface\_name> netmask <netmask\_address> ifconfig <interface\_name> broadcast <br/> <br/>broadcast\_address> または ifconfig <interface name> <IP address> netmask <address> address> broadcast <br/> <br/></address> プロキシおよび DNS 情報を必要に応じて設定します。インターネットが設定後にアクセスで きることを確認します。 (注)

### **Fedora OS** の更新

インストール後に Fedora OS を更新するには、次の手順を実行します。

### 手順

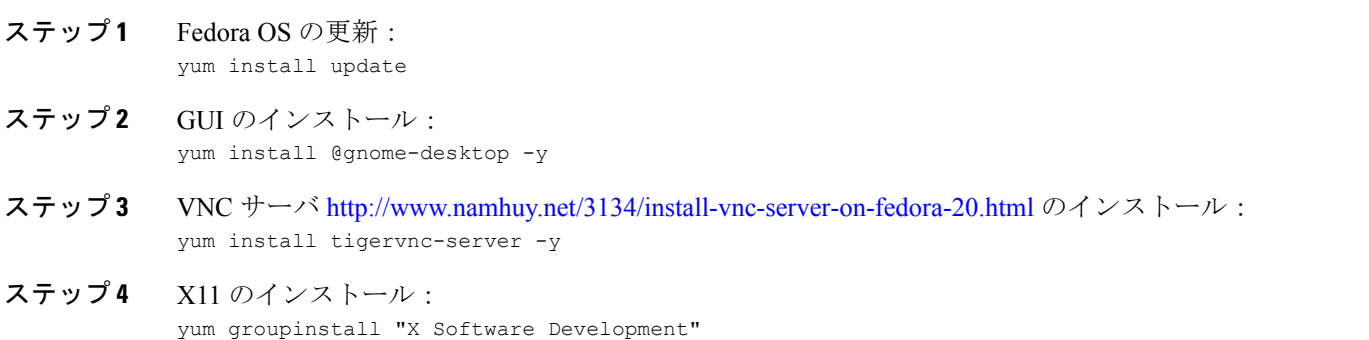

# **KVM** およびサポート パッケージ搭載の **Open vSwitch** のインストール

yum install -y @standard @virtualization openvswitch systemctl enable network.service systemctl start network.service systemctl enable openvswitch.service systemctl start openvswitch.service

# **KVM** のインストールの確認

lsmod | grep kvm

Intel プロセッサの出力例:

[root@localhost system]# lsmod | grep kvm kvm intel 147785 kvm 464964 1 kvm\_intel

# ネットワーク設定

### ブリッジの作成およびポートへのマッピング(イーサネット インターフェイス)

ovs-vsctl add-br ov\_10nw ovs-vsctl add-port ov 10nw enp2s0f0 ovs-vsctl add-br ov\_9nw ovs-vsctl add-port ov 9nw en

ブリッジの名前は XML ファイルで作成されるものと同じである必要があります。

# ブリッジ マッピングの表示

ovs-vsctl show

例:

[root@localhost ~]# ovs-vsctl show 099e8b7e-bf00-4071-be62-ec55f9b543cc Bridge "ov\_9nw" Port "ov 9nw" Interface "ov\_9nw" type: internal Port"enp2s0f1" Interface "enp2s0f1" Bridge "ov\_10nw" Port "ov\_10nw" Interface "ov\_10nw" type: internal Port"enp2s0f0" Interface "enp2s0f0" ovs\_version: "2.3.1-git3282e51"

## **XML** ファイルの作成

2つの XML ファイル、service-nw (10nw) 用と管理 (9nw) 用を作成します。

例:

10nw\_eth0\_ov.xml 9nw\_eth1\_ov.xml

両方の XML ファイルには、ネットワークまたは許可するものに基づいた VLAN 情報が含まれます。

#### 例:すべての VLAN を許可する場合

<network> <name>10-nw</name> <forward mode='bridge'/> <bridge name='ov\_10nw'/> <virtualport type='openvswitch'/> <portgroup name='vlan-any' default='yes'> </portgroup> </network>

ブリッジの名前は「ovs-vsctl」コマンド中に作成されたものと同じである必要があります。

特定の VLAN だけを許可する必要がある場合は、次のフォーマットを使用します。

<network> <name>ov-nw</name> <forward mode='bridge'/> <bridge name='bridge\_1'/> <virtualport type='openvswitch'/> <portgroup name='all\_vlans' default='yes'> </portgroup> <portgroup name='vlan-152-untagged'> <vlan> <vlan mode='native-untagged'/> <tag id='152'/>  $\langle$ /vlan $\rangle$ </portgroup> <portgroup name='vlan-153'> <vlan> <tag id='153'/> </vlan> </portgroup> <portgroup name='two-vlan'> <vlan trunk='yes'> <tag id='152'/> <tag id='153'/>  $\langle$ /vlan $\rangle$ </portgroup> </network>

上記の設定の場合:

portgroup name='all\_vlans' は、すべての VLAN を許可します。

portgroup name='vlan-152-untagged' は、152 のタグなし VLAN のみ許可します。

portgroup name='vlan-153' は、153 の VLAN のみ許可します。

portgroup name='two-vlan' は、2 つの VLAN、つまり 152 と 153 のみ許可します。

### **CDP** パケットによる **Open vSwitch** からの転送許可

ovs-vsctl set bridge ov\_9nw other-config:forward-bpdu=true

### 仮想ネットワークの表示

virsh net-list --all

### デフォルトのネットワークの削除

virsh net-undefine default

### 仮想ネットワークの作成

virsh net-define <xml\_file\_name>

## 仮想ネットワークの表示

virsh net-list --all

### 仮想ネットワークの開始

virsh net-start <network name that is in the list>

例:

```
[root@localhost ~]# virsh net-list --all
Name State Autostart Persistent
-----------------------------------------------------
default inactive no yes
[root@localhost ~]# virsh net-undefine default
Network default has been undefined
[root@localhost ~]# virsh net-define 10nw_eth0_ov.xml
Network 10-nw defined from 10nw eth0 ov.xml
[root@localhost ~]# virsh net-define 9nw_eth1_ov.xml
Network 9-nw defined from 9nw_eth1_ov.xml
[root@localhost ~]# virsh net-list --all
Name State Autostart Persistent
                                   -----------------------------------------------
10-nw inactive no yes
9-nw inactive no yes
[root@localhost ~]# virsh net-start 10-nw
Network 10-nw started
[root@localhost ~]#
[root@localhost ~]# virsh net-start 9-nw
Network 9-nw started
[root@localhost ~]# virsh net-list --all
Name State Autostart Persistent
-------------------------------------------
10-nw active no yes
9-nw active no yes
```
# **Fedora** に仮想マシン マネージャ(**VMM**)を使用した **vWLC** のインス トール

Fedora に VMM を使用して vWLC をインストールするには、次の手順を実行します。

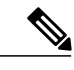

(注) Fedora へのコンソール。VMM には GUI が必要です。

手順

- ステップ **1** 端末を開きます(コマンド プロンプト)。
- ステップ **2** コマンド **virt-manager** を実行します。 Virt Manager (VMM)ポップアップ ウィンドウが表示されます。

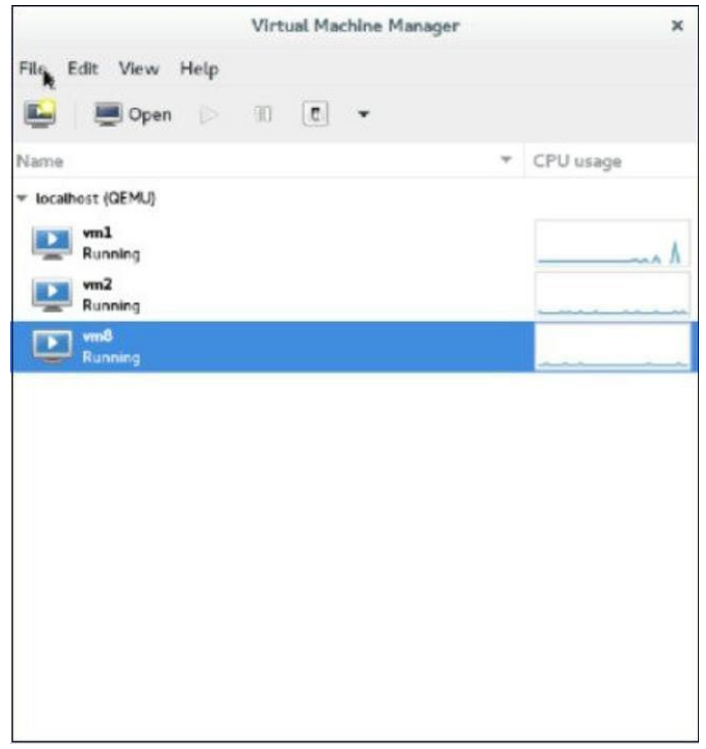

ステップ **3** 新しい仮想マシン(VM)を作成します。

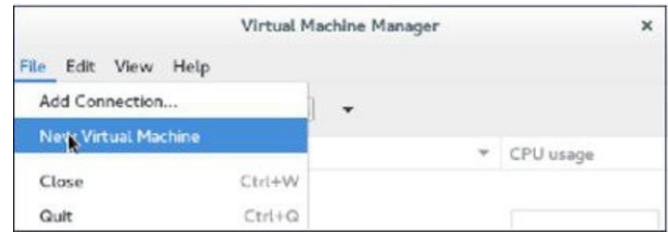

ステップ **4** パスを選択します。

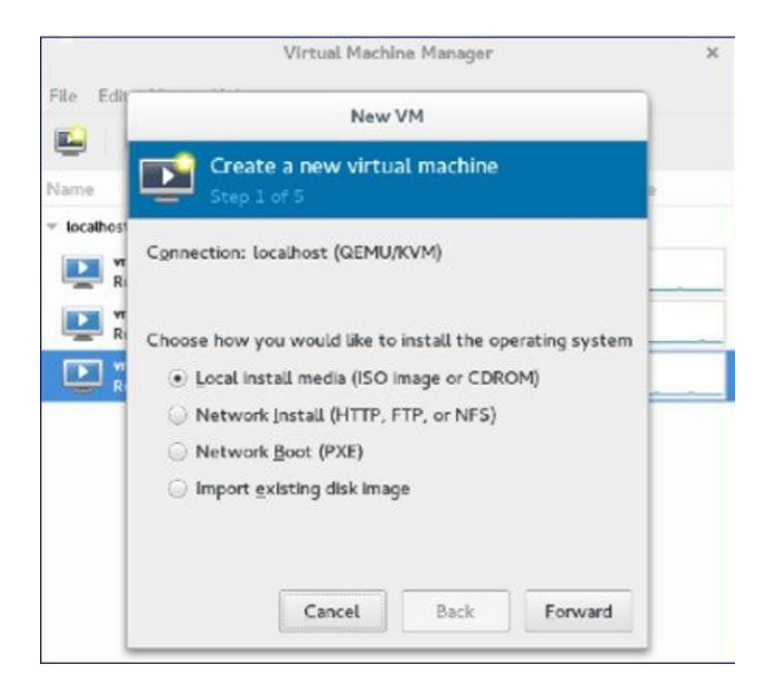

### ステップ **5** vWLC の ISO ファイルを選択します。

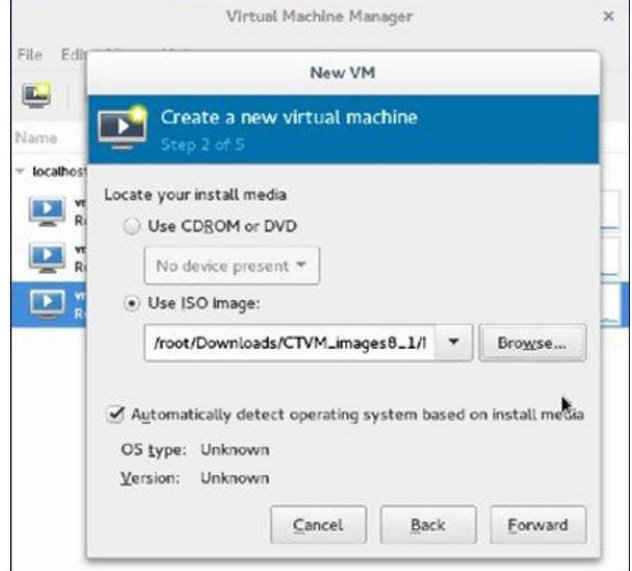

ステップ **6** メモリと CPU を選択します。

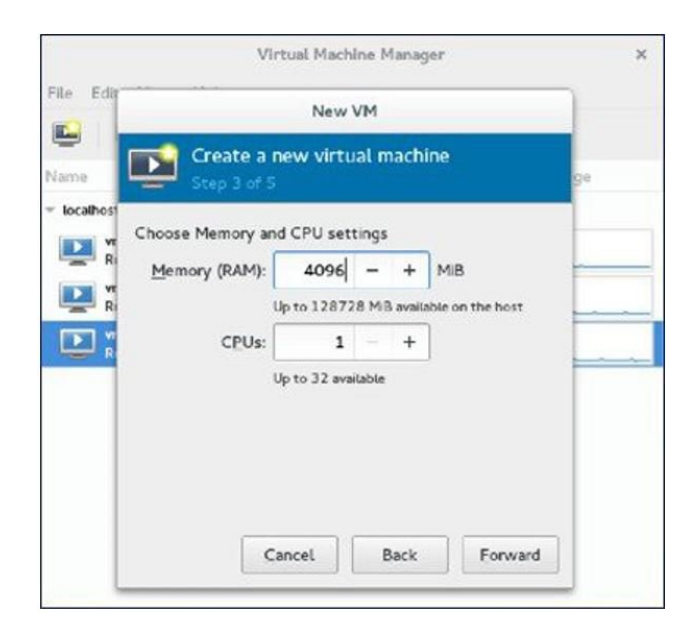

ステップ **7** ディスク領域を選択します。

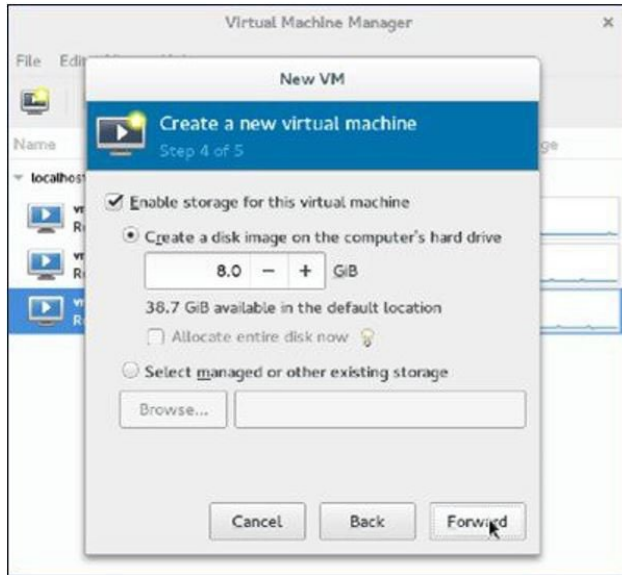

ステップ **8** VM に名前を付けます。

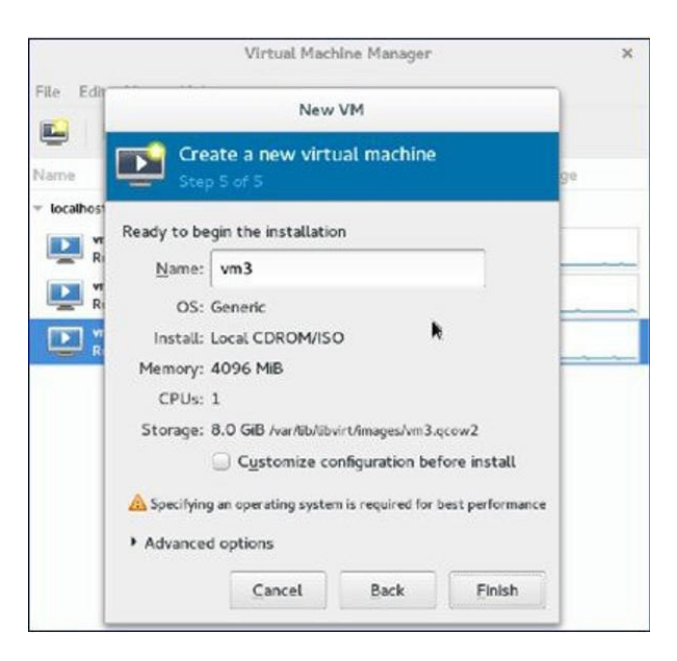

ステップ **9** [Customize configuration before install] チェック ボックスをオンにして、[Finish] をクリックします。(こ こで他のオプションを設定できます)

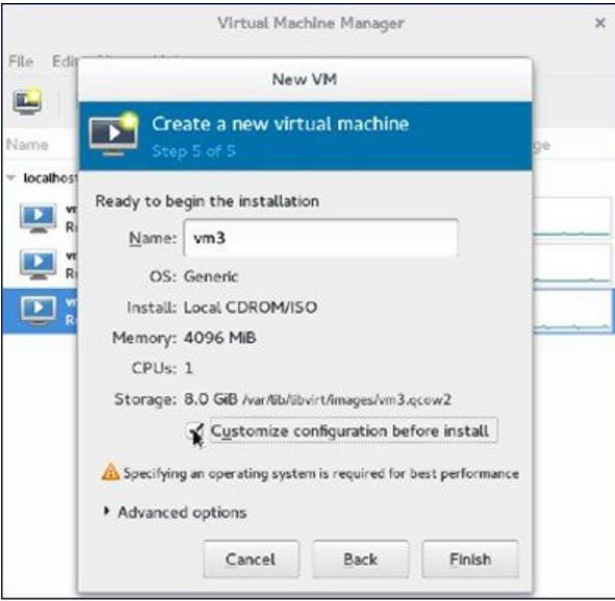

ステップ **10** [Add Hardware] をクリックします。 [Add New Virtual Hardware] ウィンドウが表示されます。

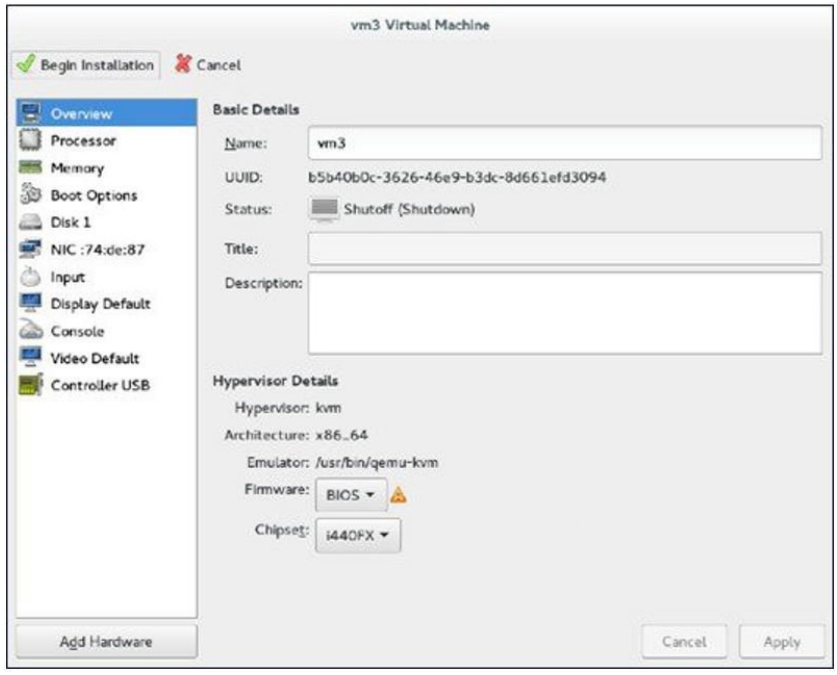

このウィンドウで、次のように、サービスポート、管理インターフェイス、シリアル接続の設定ができ ます。

a) [Network] をクリックして、次の手順を実行します。

— [Network source] ドロップダウン リストから、仮想ネットワークを選択します。(vWLC のサービ ス ポートに仮想ネットワークを選択することを推奨します)

— [Portgroup] ドロップダウン リストから、多数ある場合は、XML ファイルで設定されているポート グループを選択します。

— [Device model] ドロップダウン リストから、[virtio] (現時点では、これのみがサポートされます) を選択し、[Finish] をクリックします。

- b) 管理インターフェイスの仮想ネットワークの設定には、[Add Hardware] > [Network]を選択して繰り返 します。
	- vWLC は2つの物理ポート(サービスポートと管理または動的インターフェイス)のみを サポートします。管理インターフェイスは管理または動的インターフェイスにマッピング されます。 (注)
- c) [Add Hardware] > [Serial] をクリックし、[Finish] をクリックします。

Fedora 21 には「Virt-Manager」バージョン 1.1 があり、**portgroup** オプションがあります。 古いバージョンにはありません。 (注)

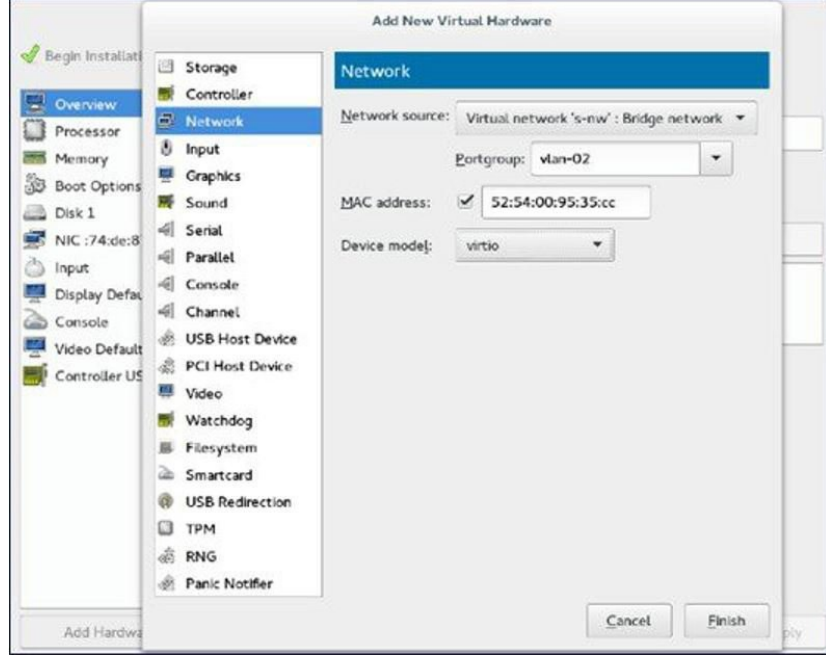

ステップ **11** [Begin Installation] をクリックします。

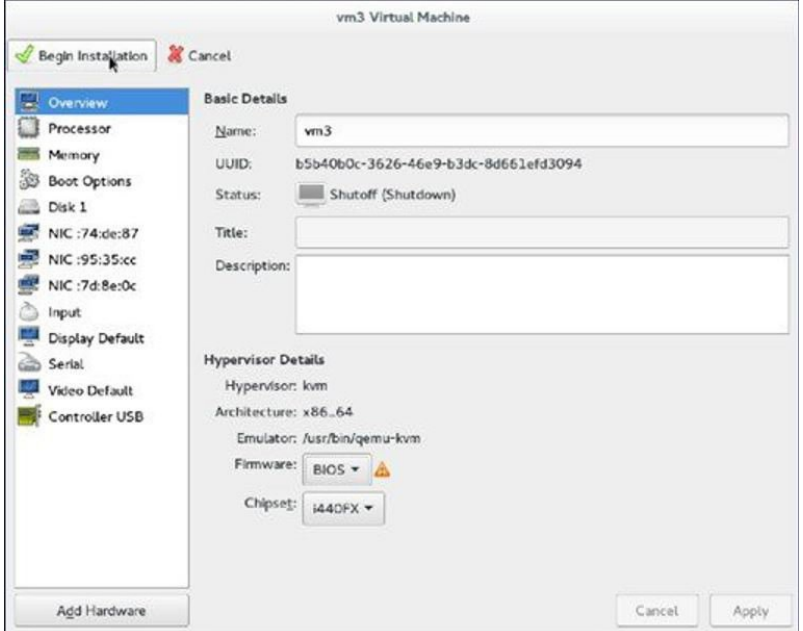

ステップ **12** 初期設定の WLC のプロンプトが表示されるまで待ちます。

### **Fedora** の **vWLC** コンソールへのアクセス

vWLC コンソールにアクセスするには、次の手順を実行します。

#### 手順

- ステップ **1** 端末から、次のコマンドを実行します。 virsh console <vm name eg. vm1>
- ステップ **2** 仮想マネージャから vWLC を再起動します。 vWLC にマッピングされた vNets を見つけるには、vWLC で次のコマンドを実行します。

show interface detail management

最後の 6 オクテットを「ifconfig」出力と一致させます。 これは、複数の vWLC が設定されている場合、該当する「vNets」を取得する方法で す。 (注)

# **vWLC** および **Ubuntu** 搭載の **KVM** のインストール

Ubuntu と KVM をインストールするには、次の手順を実行します。

#### 手順

- ステップ **1** Ubuntu Server 13.10 以降をインストールして、仮想化モジュール/パッケージをインストール中に選択し ます。
- ステップ **2** QEMU/KVM/Open vSwitch パッケージを次の手順でインストールします。 apt-get install qemu-kvm qemu-utils uml-utilities bridge-utils socat vnc4server vncviewer apt-get install kvm libvirt-bin virtinst apt-get install openvswitch-controller openvswitch-switch openvswitch-datapath-source
- ステップ **3** Open vSwitch サービスを開始します。 service openvswitch-switch start

ステップ **4** システムをリブートします。

## **Ubuntu** 上の **1** 回限りのネットワーク設定

ホスト Linux で 1 回限りのネットワーク設定を実行するには、次の手順を実行します。

```
手順
```

```
ステップ 1 2 つの Open vSwitch ブリッジを作成し、eth0、eth1 を対応するブリッジにマッピングします。
             ovs-vsctl add-br ovsbr0 [bridge name]
             ovs-vsctl add-port ovsbr0 eth0
             ovs-vsctl add-br ovsbr1[bridge name]
             ovs-vsctl add-port ovsbr1 eth1
             ovs-vsctl set bridge ovsbr1 other-config:forward-bpdu=true
             Required for CDP packets forwarding from Open Vswitch]
ステップ 2 管理ネットワークを定義するには、XML ファイル [mgmt.xml] を次のように作成します。
             <network>
             <name>VM-Mgmt-Nw</name>
             <forward mode='bridge'/>
             <bridge name='ovsbr'/>
             <virtualport type='openvswitch'/>
             < 1 - -If the linux host port[For eg, eth1] is connected in trunk mode
             to the downstream switch[which is also connected to the
             openvswitch bridge ovsbr], then by choosing the following
             portgroup,traffic from all vlan is passed up to the vWLC.
             The management interface should be in vlan tagged mode.
            And multiple interfaces can also be created with different vlans.
             If the linux host port is connected in untagged mode to the
             downstream switch, then on choosing this portgroup,untagged
             frames are passed up to the vWLC. Hence management interface
             has to be untagged.
             --&><portgroup name='default-portgroup' default='yes'>
             </portgroup>
             < 1 - -If the linux host port is connected in trunk mode to the
             downstream switch [which is also connected to openvswitch
            bridge ovsbr],and if only certain vlans are to be allowed,
             choose this portgroup.
             Uncomment the following portgroup and edit the tag ids
             to the vlans allowed. You are free to add as many vlan ids as needed.
             --&>< 1 - -<portgroup name='Management-Portgroup'>
             <vlan trunk='yes'>
             <tag id='4092'/>
             <tag id='4093'/>
             \langle/vlan\rangle</portgroup>
             --\rightarrow</network>
                      要件ごとに VLAN タグを編集しま
                      す。
              (注)
```

```
ステップ 3 次のコマンドを実行し、管理ネットワークを作成します。
           virsh net-define mgmt.xml
           virsh net-start VM-Mgmt-Network
ステップ 4 サービス ポート ネットワークを作成する場合は、手順 2 を繰り返します。サービス ポート ネットワー
            クを定義するには、XML ファイル [service.xml] を次のように作成します。
            <network>
            <name>VM-SP-Nw</name>
            <forward mode='bridge'/>
            <bridge name='ovsbr'/>
            <virtualport type='openvswitch'/>
            <! -If this portgroup is chosen, it is presumed that the linux host port
            [For eg :eth0, connected to the openvswitch bridge "ovsbr"]
           is connected in access mode to the neighboring switch.
            --&><portgroup name='default-portgroup' default='yes'>
            </portgroup>
            \lt! --
           If the same linux host port[connected to the openvswitch
           bridge "ovsbr"] as that of management interface is mapped
           to Service interface in vWLC and if the linux host port
           is in trunk mode , then choose the following portgroup to
           have untagged packets for service port access.
           Uncomment the following portgroup and create the network.
           Also, edit the native-vlan as per your network settings.
            --&>\lt! --
            <portgroup name='Service-portgroup'>
            <vlan>
           <vlan mode='native-untagged'/>
           <tag id='4094'/>
            \langle/vlan\rangle</portgroup>
            --\rightarrow</network>
                    要件ごとに VLAN タグを編集しま
                    す。
             (注)
ステップ5 次のコマンドを実行し、サービス ネットワークを作成します。
           virsh net-define mgmt.xml
           virsh net-start VM-Service-Network
ステップ 6 次のコマンドを使用して、仮想ネットワークのステータスを確認します。
           virsh net-list --all
           All the created networks are listed as active.
```
# **VMM** を使用した **vWLC** の起動

VMM を使用して vWLC を起動するには、次の手順を実行します。

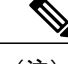

(注) これは、Fedora を使用したインストールに似ています。

### 手順

- ステップ **1** 仮想マシン マネージャ(VMM)を次のように起動します。
	- a) GUI から VMM を起動するか、シェルから **virt-manager** と入力します。 GUI で、次の手順で vWLC インスタンスを簡単に作成することができます。
	- b) ISO イメージを選択します。
	- c) メモリに 4 GB を選択します。
	- d) CPU に 1 を選択します。
	- e) qcow2 イメージまたは raw イメージを指定します。
	- f) インストールする前にカスタマイズ設定をクリックします。
	- g) [NIC] をクリックし、デバイス モデルを **virtio** に変更し、ホスト デバイスを **VM-Service-Network** に 変更します。
	- h) [Add hardware] をクリックします。
	- i) 新しいウィンドウで、[Network] をクリックし、ホスト デバイスを **VM-Mgmt-network** に、デバイス モデルを **virtio** に変更します。
	- j) [Begin installation] をクリックします。

ステップ **2** コマンド プロンプトから、vWLC は次のコマンドで同様にシェルからインスタンス化できます(必要に 応じてファイル名とパスを変更します)。

virt-install --connect=qemu:///system

- --network=network:VM-Service-network,model=virtio
- --network=network:VM-Mgmt-network,model=virtio --name=vm1

--cdrom=/home/user/vWLC/images/<AS\_CTVM\_8\_1\_xx\_xx.iso>

--disk path=/var/lib/libvirt/images/4.img,size=8

```
--ram 2048 --vcpus=1 --vnc --vncport=5926
```
# **VMM** の **vWLC** へのアクセス

バーチャル WLC (vWLC)は、次の方法でアクセスできます。

- ステップ **1** virsh console <Virtual Machinename> を開きます。 ステップ **2** VNCviewer:たとえば、「virsh vncviewer <VirtualMachine name>」から vWLC の VNC の詳細を確認し、 その VNC 接続の詳細を使用して「vncviewer 127.0.0.1:11」として vWLC にアクセスします。
- ステップ **3** VMM からコンソールにアクセスします。

# **vWLC** および **Suse Linux** 搭載のホスト **Linux** のインストール

SLEs 12 - <https://www.suse.com> をダウンロードします。(ログインの作成が必要です)

- eth0:アップリンク(WLC のサービス ポート)用。IP アドレスはこのインターフェイスに必要ありませんが、接 続して起動する必要があります。
- eth1:WLC 管理インターフェイス用。IP アドレスはこのインターフェイスに必要ありませんが、接続して起動す る必要があります。
- eth2 または 3:Linux アクセシビリティ用。Linux ボックスおよびそこからインターネットに対するネットワーク の接続性があるため、このインターフェイスに IP アドレスを指定します。

その他のパッケージまたはKVM/vSwitchで作業する前に、Linuxカーネルを確認します。カー ネル バージョンが 3.12.36-38 以降であることを確認します。 (注)

カーネル バージョンが 3.12.36-38 以降でない場合は、次の手順を実行してアップグレードします。

#### 手順

- ステップ **1** SLES 12 をサーバにインストールします。
- ステップ **2** サーバが起動したら、マシンにカーネル RPM をコピーします。
- ステップ **3** 端末で、**rpm --ivh <kernel>.rpm** を実行します。 RPM がインストールされます。設定には時間がかかります。
- ステップ **4** インストールが完了したらマシンを再起動し、最新のカーネルが **uname --a** を使用してロードされたこ とを確認します。

# **Suse** での **KVM** およびサポート パッケージのインストール

次のコマンドを使用して、KVM およびサポート パッケージをインストールします。

zipper install openvswitch openvswitch-switch zypper install kvm libvirt libvirt-python qemu virt-manager

### **SSH** の有効化

次のコマンドを実行します。

zisystemctl enable sshd.service → enabling sshd daemon systemctl start sshd.service → starting ssh netstat -an | grep :  $22 \rightarrow$  to see if port# 22 is listening

# ネットワーク設定

# ブリッジの作成およびポートへのマッピング(イーサネット インターフェイス)

ovs-vsctl add-br ov\_10nw ovs-vsctl add-port ov 10nw eth0 ovs-vsctl add-br ov 9nw ovs-vsctl add-port ov\_9nw eth1

ブリッジの名前は XML ファイルで作成されるものと同じである必要があります。

# ブリッジ マッピングの表示

ovs-vsctl show

例:

linux-f8es:~ # ovs-vsctl show 51600b63-b508-45b0-9d0c-9f74036114c5 Bridge "ov\_9nw" Port "ov 9nw" Interface "ov\_9nw" type: internal Port "eth1" Interface "eth1" Bridge "ov\_10nw" Port"ov\_10nw" Interface "ov\_10nw" type: internal Port "eth0" Interface "eth0" ovs\_version: "2.1.2"

## **XML** ファイルの作成

2つの XML ファイル、service-nw (10nw) 用と管理 (9nw) 用を作成します。

10nw\_eth0\_ov.xml 9nw\_eth1\_ov.xml

両方の XML ファイルには、ネットワークまたは許可するものに基づいた VLAN 情報が含まれます。

#### 例:すべての VLAN を許可する場合

<network>  $<$ name $>$ 10-nw $<$ /name $>$ <forward mode='bridge'/> <bridge name='ov\_10nw'/> <virtualport type='openvswitch'/> <portgroup name='vlan-any' default='yes'> </portgroup> </network>

ブリッジの名前は「ovs-vsctl」コマンド中に作成されたものと同じである必要があります。

## **Open vSwitch** の開始

service openvswitch-switch start

## システム起動時に開始する **Open vSwitch** の設定

chkconfig openvswitch-switch on

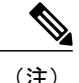

(注) vSwitch は、上記のコマンドを使用してブリッジを作成する前に開始する必要があります。

### **libvirt** の開始

service libvirtd restart

# **CDP** パケットによる **Open vSwitch** からの転送許可

ovs-vsctl set bridge ov\_9nw other-config:forward-bpdu=true

### 仮想ネットワークの表示

virsh net-list --all

## デフォルトのネットワークの削除

virsh net-undefine default

## 仮想ネットワークの作成

virsh net-define <xml\_file\_name>

# 仮想ネットワークの表示

virsh net-list --all

## 仮想ネットワークの開始

virsh net-start <network\_name\_that is in the list>

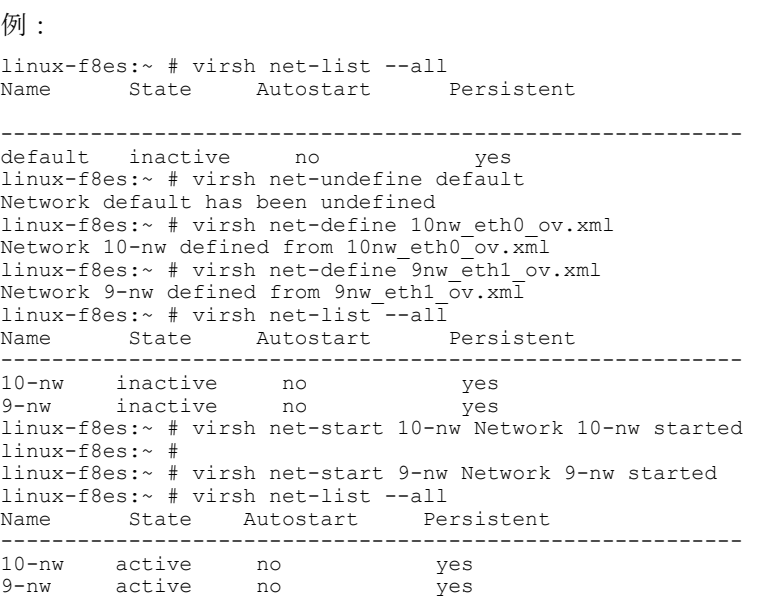

# **VMM** を使用した **vWLC** のインストール

SUSE Linux に VMM を使用して vWLC をインストールするには、次の手順を実行します。

### 手順

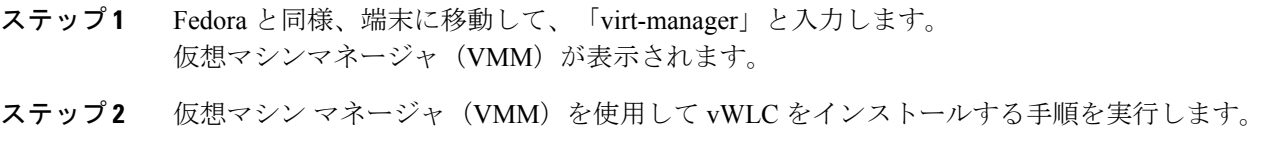

# **RTU** ライセンス

### 手順

- ステップ **1** AP Adder ライセンスをインストールするには、[Management] > [Software Activation] > [Licenses] をクリッ クします。
- ステップ **2** [Adder License] 領域の [License Count] フィールドで、ライセンス タスクを [Add] に設定し、vWLC 用に 購入した AP ライセンス数を入力して [Set Count] をクリックします。

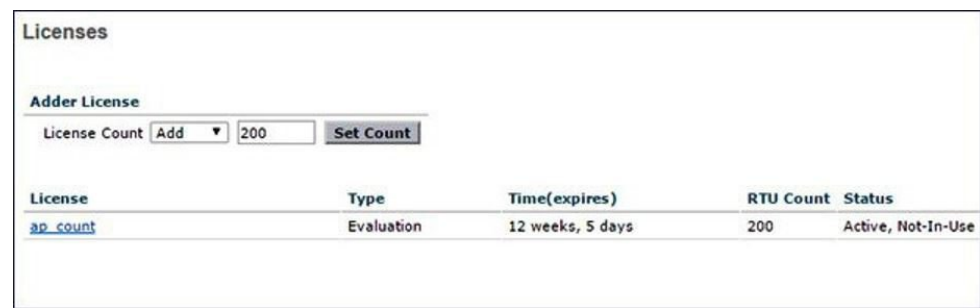

## ステップ **3** エンド ユーザ ライセンス(EULA)を読み、[I Accept] をクリックします。

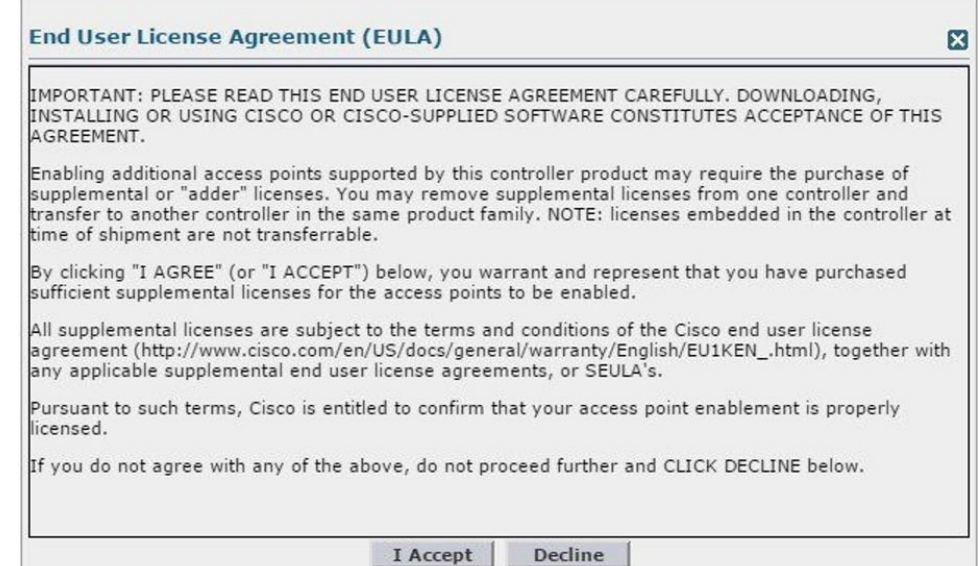

### AP Adder ライセンスが vWLC にインストールされて有効化されます。

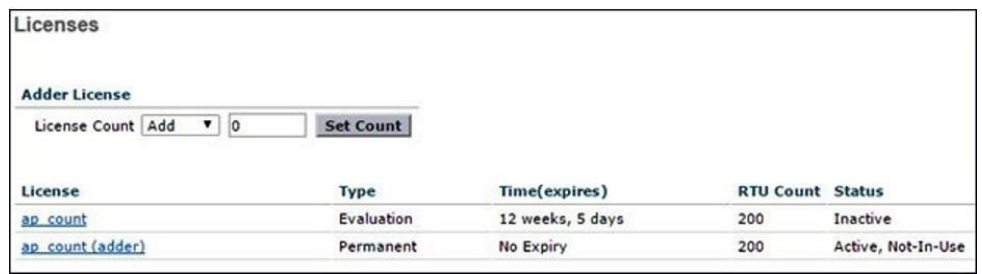

## **CLI** を使用した **RTU** ライセンス

#### 手順

- ステップ **1** CLI を使用して AP Adder ライセンスをインストールするには、次のコマンドを入力します。 (Cisco Controller) > **license add ap-count<1-200>**
- ステップ **2** エンド ユーザ ライセンス(EULA)を読み、**Y** を入力し、[Enter] を押下して承認します。 機能名:ap-count

Right to Use

Enabling additional access points supported by this controller product may require the purchase of supplemental or "adder" licenses. You may remove supplemental licenses from one controller and transfer to another controller in the same product family. NOTE: licenses embedded in the controller at time of shipment are not transferrable. By clicking "I AGREE" (or "I ACCEPT") below, you warrant and represent that you have purchased sufficient supplemental licenses for the access points to be enabled. All supplemental licenses are subject to the terms and conditions of the Cisco end user license agreement (http://www.cisco.com/en/US/docs/general/warranty/English/EU1KEN\_.html), together with any applicable supplemental end user license agreements, or SEULA's. Pursuant to such terms, Cisco is entitled to confirm that your access point enablement is properly licensed. If you do not agree with any of the above, do not proceed further and CLICK "DECLINE" below. ACCEPT? [y/n]: Y Successfully added the license.

ステップ **3** AP AdderライセンスがvWLCにインストールされて有効化されます。次のように、**show license summary** コマンドを入力して、インストール済みのライセンスを確認できます。 (Cisco Controller) > **show license summary**

> Feature name: ap count License type: Evaluation License Eula: Not Accepted Evaluation total period: 12 weeks 6 days License state: Inactive, Not-In-Use RTU License Count: 200

Feature name: ap count (adder) License type: Permanent

```
License state:
Active, Not-In-Use
RTU License Count:
200
```
ステップ **4** 機能ライセンスをアクティブ化または非アクティブ化するには、次のコマンドを入力します。 **license {activate | deactivate} feature***license\_name*

# スマート ライセンス

シスコ スマート ソフトウェア ライセンスにより、現在のエンタイトルメント障壁を削除し、ソフトウェアのインス トール ベースに関する情報を提供することで、シスコ ソフトウェアの購入、展開、追跡、および更新が容易になりま す。これは、PAK ベース モデルから柔軟性と拡張ユーザベースのモデルを有効にする新しいアプローチに移動する、 シスコのソフトウェア戦略に対する大きな変更です。

シスコ スマート ソフトウェア ライセンスは、次の特長を持ちます。

- 購入および導入したデバイスとソフトウェアの可視性
- 自動ライセンス有効化
- 標準ソフトウェア、ライセンス プラットフォーム、およびポリシーによる製品の簡素化
- 運用コストの削減可能性

お客様、お客様の選択したパートナー、およびシスコは、ハードウェア、ソフトウェア エンタイトルメント、および サービスを Cisco Smart Software Manager インターフェイスで確認できます。

すべてのスマート ソフトウェア ライセンス製品は、シングル トークンで設定および有効化するときに自己登録される ため、Web サイトにアクセスして PAK 製品の後で製品を登録する必要がありません。PAK またはライセンス ファイ ルを使用する代わりに、スマート ソフトウェア ライセンスでは、柔軟かつ自動化された方法でポートフォリオ全体で 使用できるソフトウェア ライセンスまたはエンタイトルメントのプールを設定します。プーリングによりライセンス を再ホストする必要がなくなるため、RMA で特に役立ちます。Cisco Smart Software Manager で会社全体のライセンス 導入を簡単かつ迅速に自己管理できます。

標準製品、標準ライセンス プラットフォーム、および柔軟な契約を通じて、シスコ ソフトウェアによるシンプルかつ 生産性の高い経験が得られます。

### **Web GUI** を使用したスマート ライセンス

次の手順は、ダイレクト クラウド アクセス向けの、最も一般的な導入モードです。このガイドは、スマート ライセン スを詳細に説明するものではありません。ユーザは、すでにアクセス権を持ち、完全にスマート ライセンス機能と管 理を理解していることが期待されます。

ユーザには、vWLCを登録するために必要なトークンIDを作成する能力が必要です。スマートライセンスに関する詳 細については、必要に応じて導入ガイドを参照してください。

### スマート ライセンスの有効化とデバイスの登録

#### 手順

- ステップ **1** WLC でスマート ライセンスを有効化するには、[Management] > [Software Activation] > [License Type] に 移動します。
- ステップ **2** [Licensing Type] として、ドロップダウン メニューから [Smart-Licensing] を選択します。Call Home プロ ファイルのスマート ライセンスおよび Smart Call Home の URL を解決するために使用される DNS サー バの IP アドレスを入力します。[Apply] をクリックします。

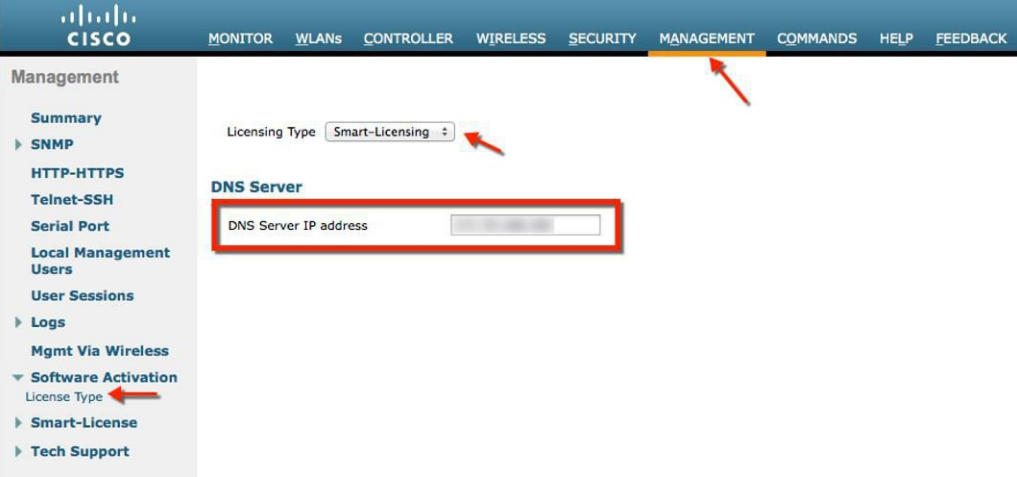

この手順の後に、[Commands] > [Restart] でコントローラを再起動します。

ステップ **3** [Management] > [Smart-License] > [Device registration] に移動します。アクションとして、[Registration] を 選択します。コピーされたトークン ID を入力してデバイスを登録します。

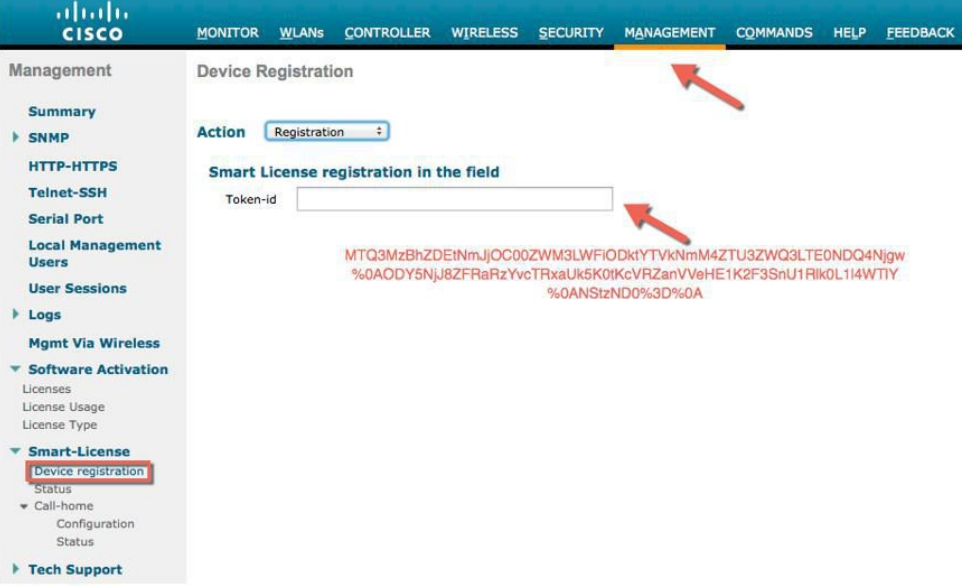

ステップ **4** [Management] > [Smart-License] > [Status] で、登録と認証のステータスを確認します。

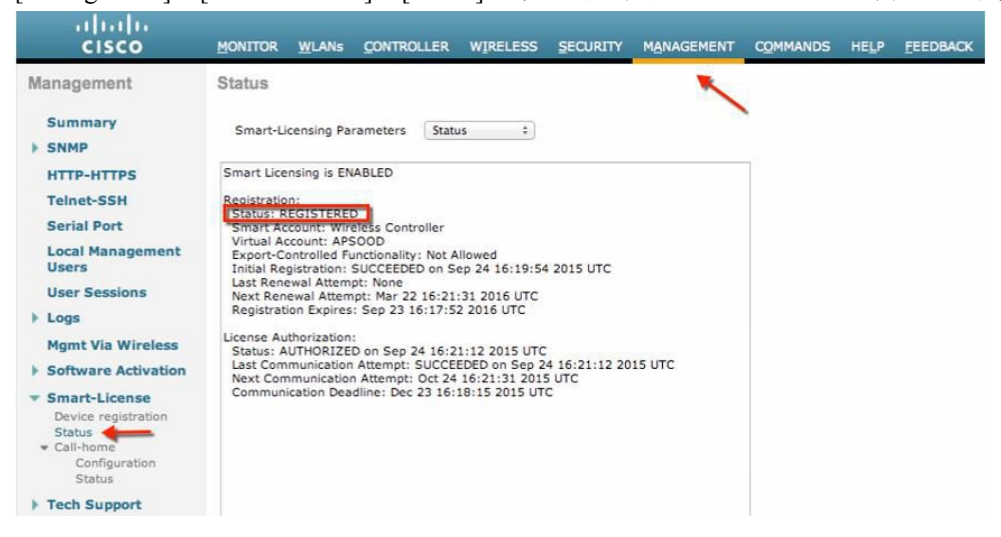

CSSM ポータルで、デバイスが登録された対応する仮想アカウントの [Product Instances] タブにデバイス が表示されます。

ステップ **5** AP が WLC に join すると、エンタイトルメントが 24 時間に 1 回要求されます。エンタイトルメントの ステータスは、[Management] > [Smart-license] > [Status] で確認できます。

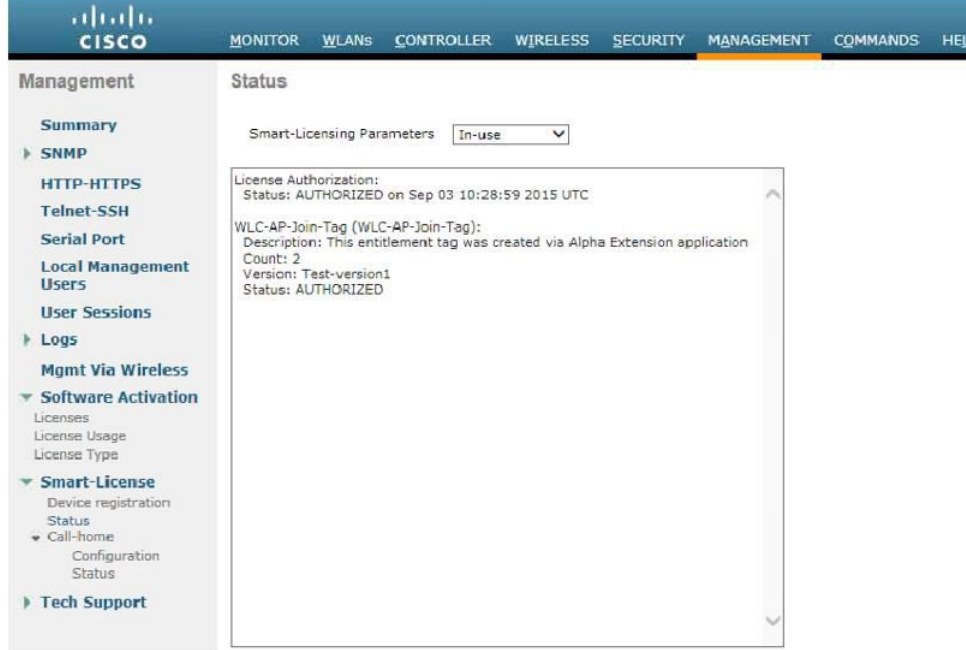

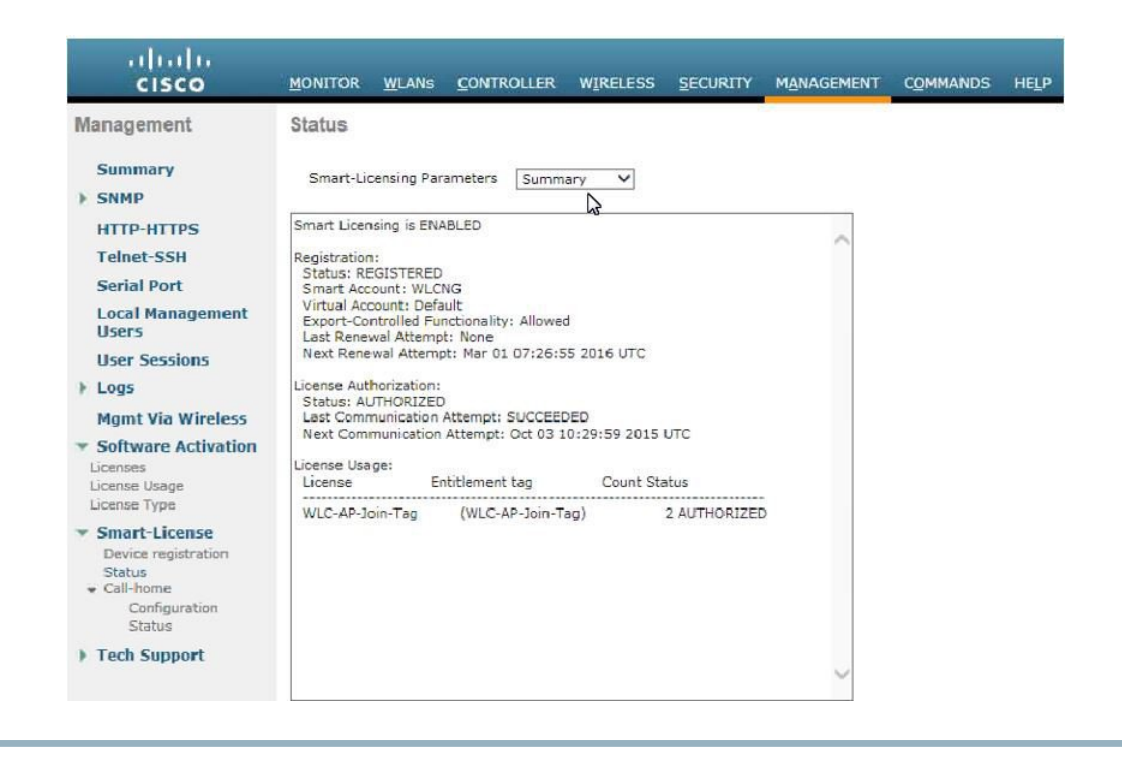

# **Cisco Prime 3.0** 搭載の仮想コントローラ管理

Cisco Prime Infrastructure バージョン 3.0 では、1 つ以上のシスコ仮想コントローラを中央管理するために必要な最小リ リースです。CPI 3.0 は、仮想コントローラの設定、ソフトウェア管理、モニタリング、レポート、およびトラブル シューティングを提供します。管理および管理サポートに関する Cisco Prime Infrastructure ドキュメントを必要に応じ て参照してください。

Cisco Prime 互換性対応表:

<http://www.cisco.com/c/en/us/td/docs/wireless/compatibility/matrix/compatibility-matrix.html#52734>

手順

ステップ **1** ルートとして Cisco Prime Infrastructure サーバにログインします。

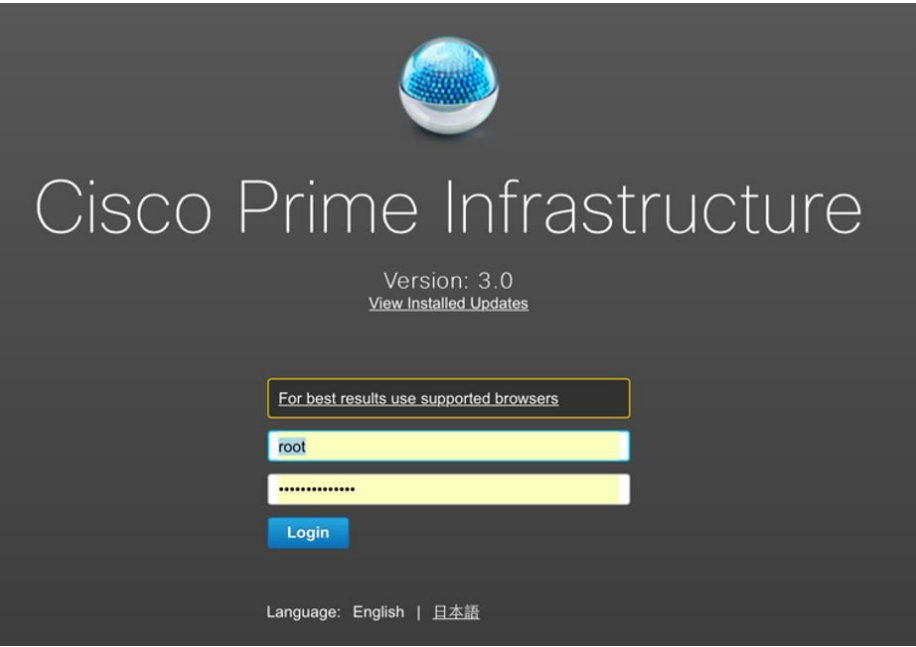

ステップ **2** [Inventory]、[Device Management] > [Network Devices] に移動します。

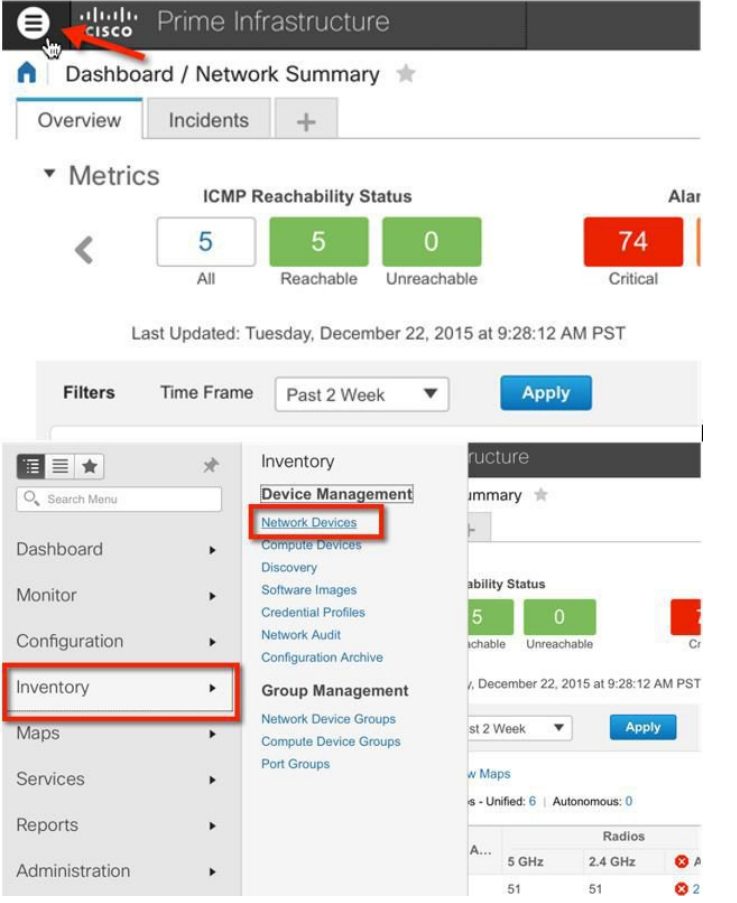

ステップ **3** ネットワーク デバイスで [Add Device] をクリックします。

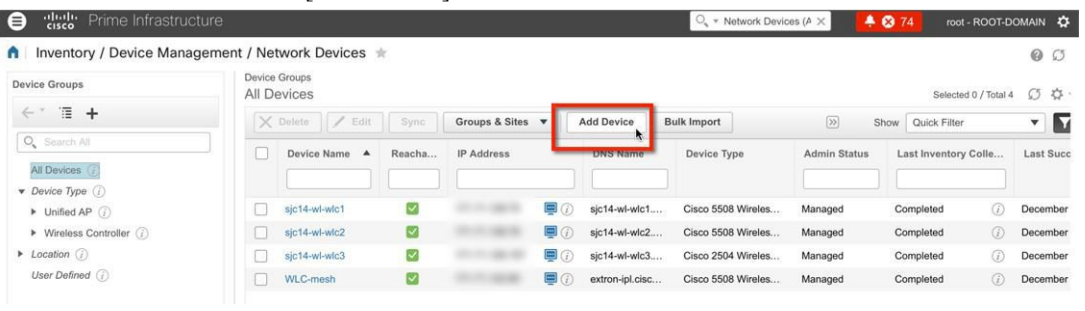

ステップ **4** IP アドレスと SNMP コミュニティ文字列を入力します(読み取り/書き込み)。デフォルトでは、コン トローラの SNMP RW は [Private] です。[Add] をクリックします。

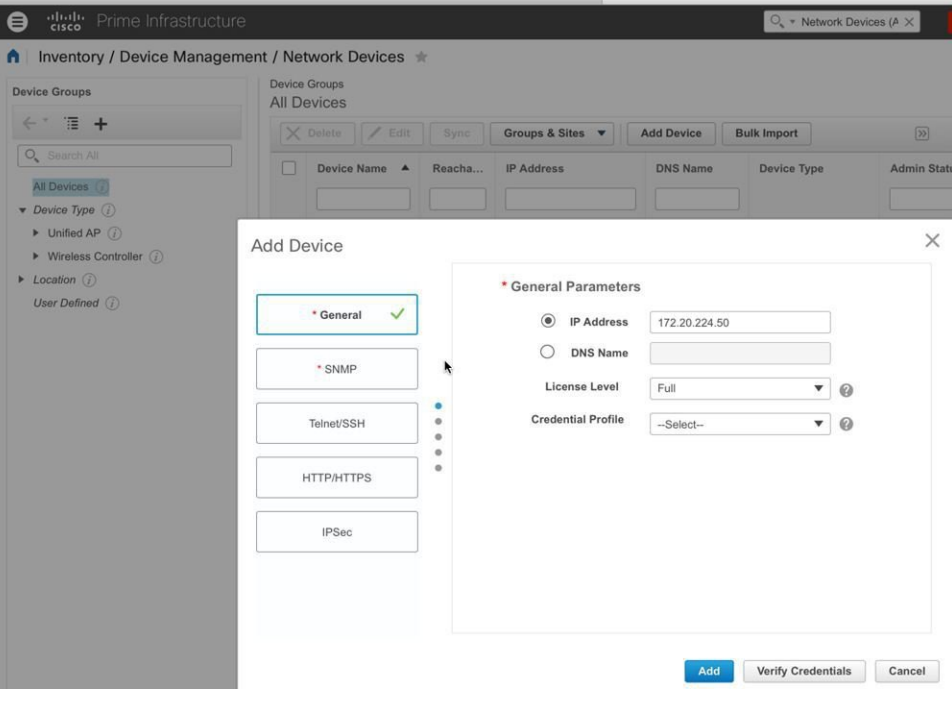

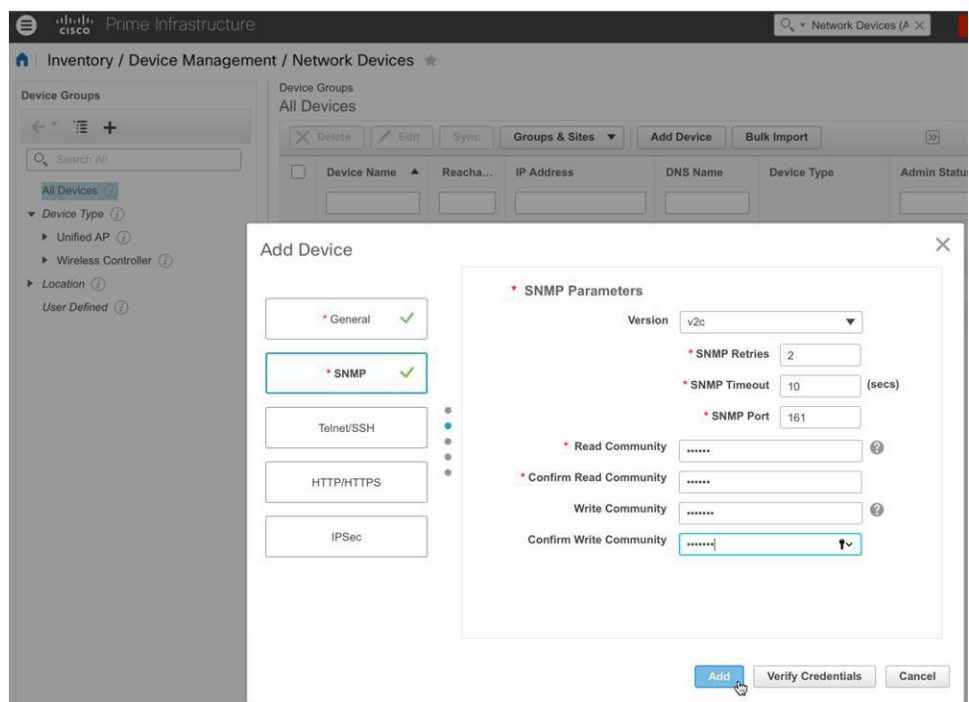

ステップ **5** Cisco Prime Infrastructure は仮想コントローラで検出と同期を行います。画面を更新するには、更新ボタ ンをクリックします。仮想コントローラが検出されると、到達可能性が緑色で表示され、[Managed](管 理対象)としてリストされます。他の仮想コントローラを使用する可能性がある場合、この時点で追加 します。

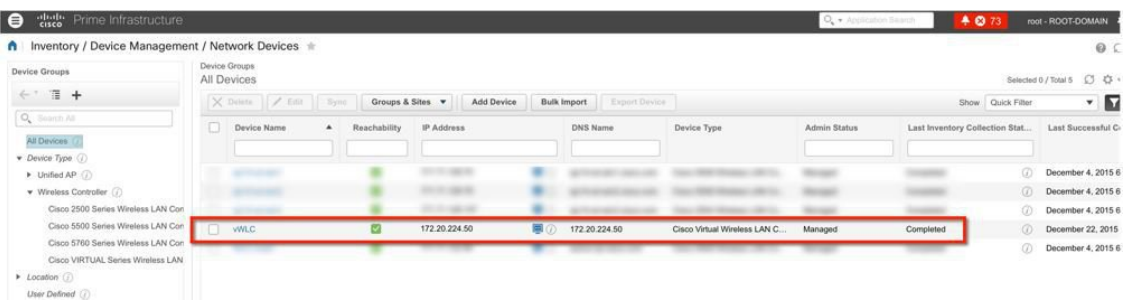

ステップ **6** 新しいコントローラは、[Device Type] の [Cisco VirtualSeries Wireless LAN Controller] にリストされます。

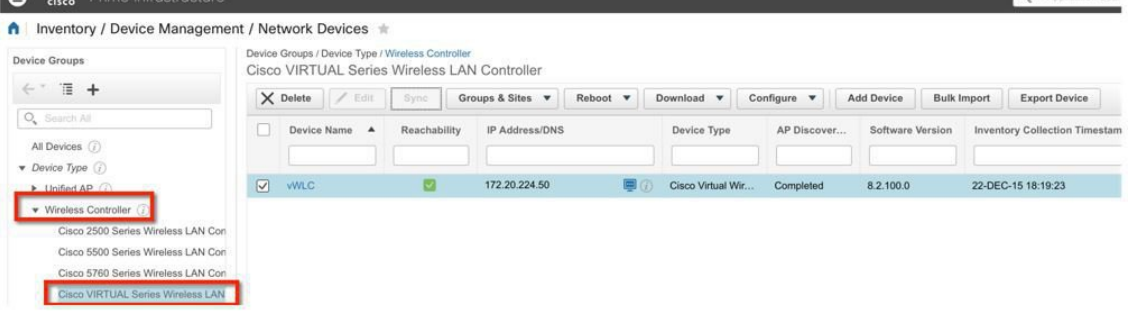

## 仮想コントローラのアップグレード

インストールの以前の手順では、シスコ仮想コントローラには新しい仮想アプライアンスを作成するには最初に OVA ファイルが必要でした。ただし、仮想コントローラ機能の管理およびソフトウェアアップグレードにはCiscoのサイト からダウンロード可能な共通の AES ファイルが必要です。

### 手順

- ステップ1 アップグレード ソフトウェアの \*aes ファイルを、ターゲット ホスト (TFTP/FTP など)にダウンロード するか HTTP ファイル転送を使用します。
- ステップ **2** 従来のコントローラと同様に、コントローラの Web GUI で、[COMMANDS] > [Download File] に移動し ます。ファイル タイプ、転送モード、IP アドレス、パスとファイル名 (aes ファイル)を選択します。 [Download] ボタンをクリックしてプロセスを開始します。

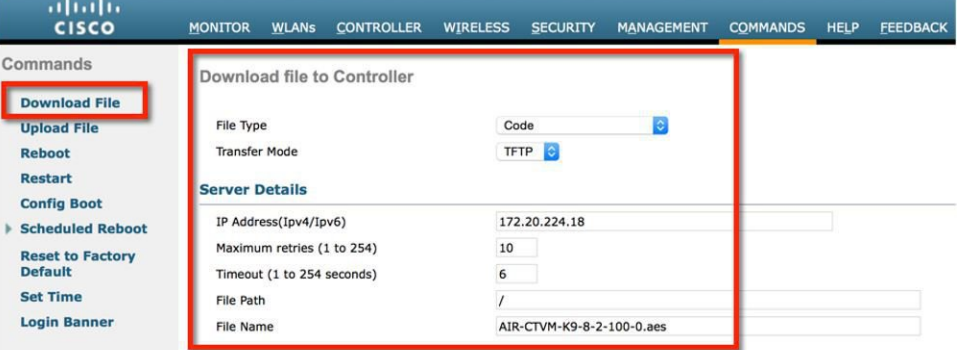

ステップ **3** プロセスが正常に完了すると、ユーザは新しいソフトウェアイメージの影響を伝送するために再起動す るように求められます。続行するには、再起動ページへのリンクをクリックします。

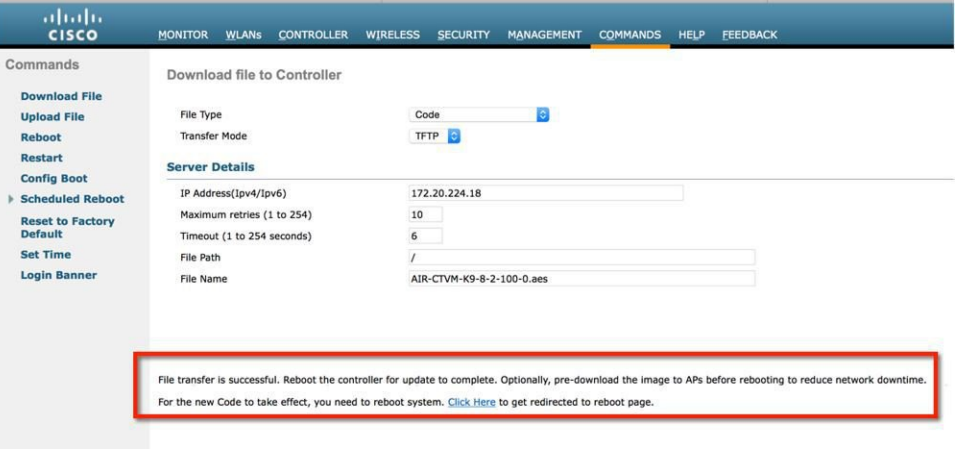

ステップ **4** [Save and Reboot] をクリックします。

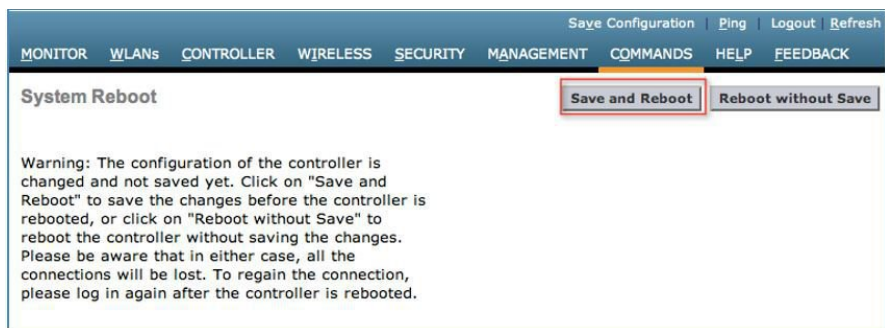

ステップ **5** また、Cisco Prime Infrastructure 3.0 は、1 つの仮想コントローラまたは同時に多数の仮想コントローラの アップグレードに役立つことがあります。[Network Device] に移動します。1 つ以上の仮想コントローラ を選択(チェック ボックスをオンに)し、コマンド プルダウンから [Download (TFTP/TFTP)] を選択し ます。この例では、イメージのアップグレードの TFTP モードを使用します。

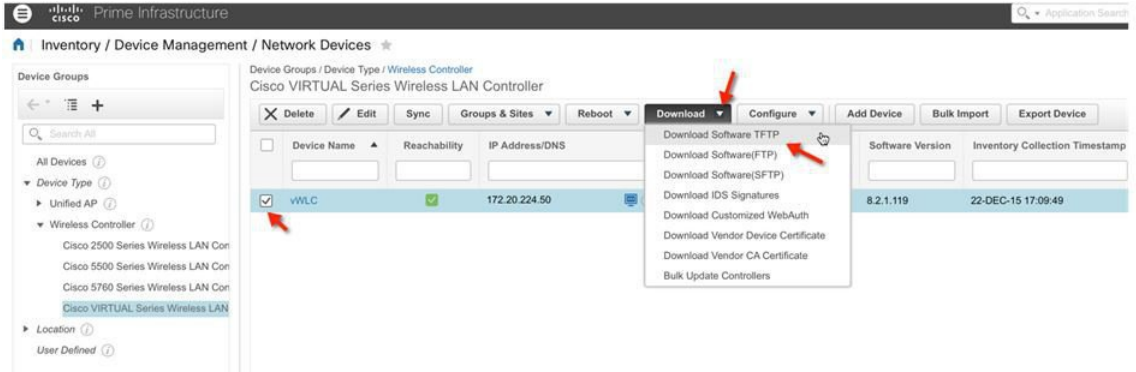

ステップ6 ダウンロードタイプ (Now / Scheduled) から [New]、または既存サーバのIP アドレス、パスとサーバ ファイル名(\*.aes アップグレード ソフトウェア)を指定します。[Download] をクリックして、開始し ます。

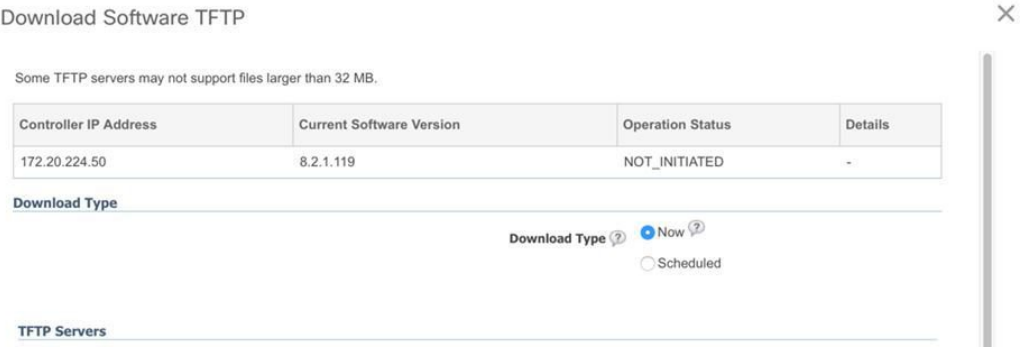

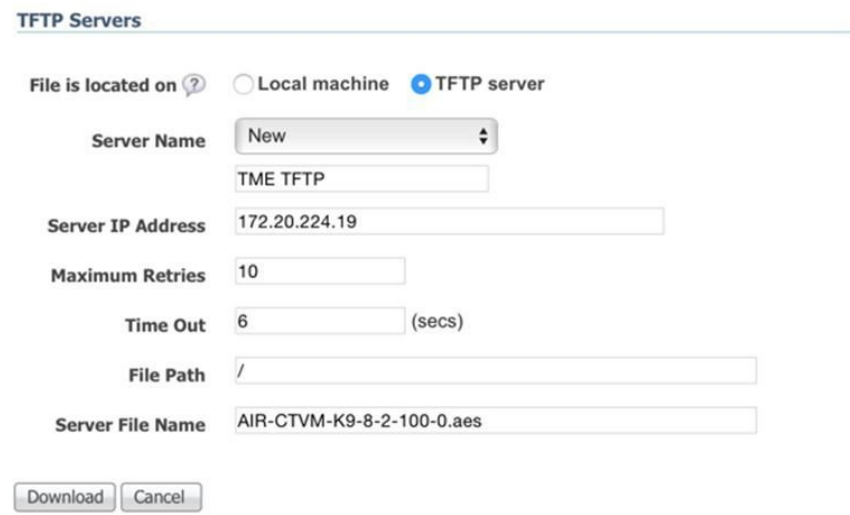

ステップ **7** 次の画面は TFTP サーバから仮想コントローラに転送される AES イメージの例です。

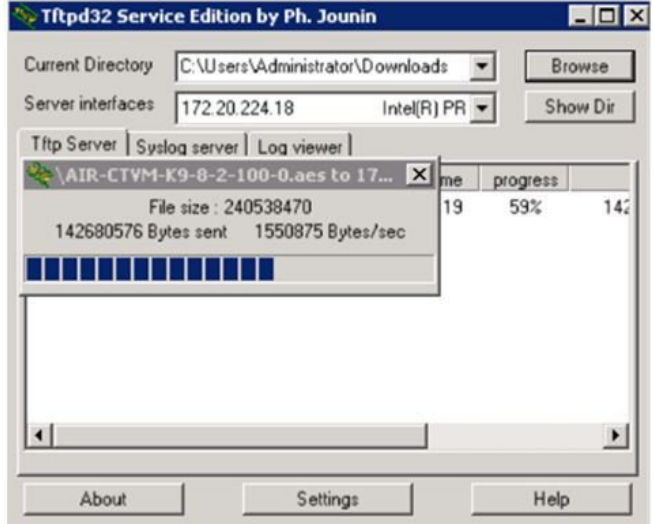

ステップ **8** Cisco Prime Infrastructure は、ソフトウェアが正常に転送されるまで、ステータスを更新します。  $\times$ Download Software TFTP

Some TFTP servers may not support files larger than 32 MB.

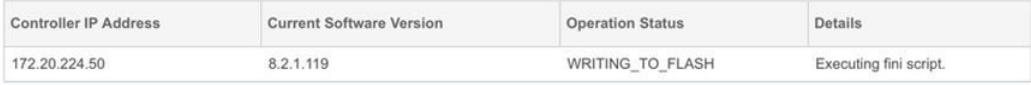

Download Software TFTP

Some TFTP servers may not support files larger than 32 MB.

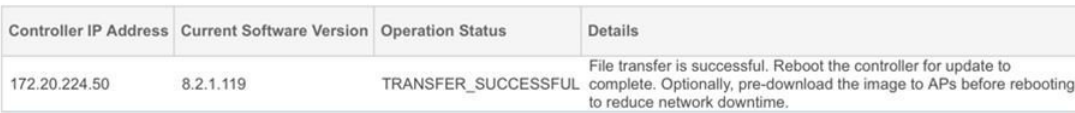

ステップ **9** コントローラからの直接のエクスペリエンスと同様に、転送が完了したら再起動が必要です。仮想コン トローラを選択して Cisco Prime Infrastructure に移動し、コマンドプルダウンから、[Reboot] > [Reboot Controllers] を選択します。

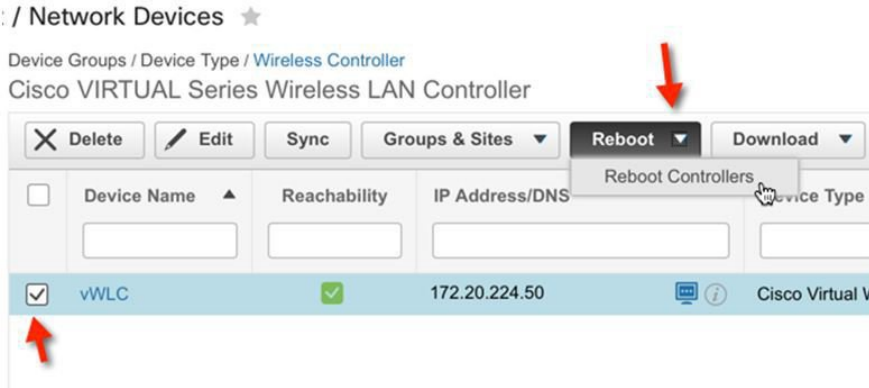

ステップ **10** Cisco Prime Infrastructure は、保存の設定など、再起動パラメータのプロンプトが表示されます。続行す るには、[OK] をクリックします。

**Reboot Controllers** 

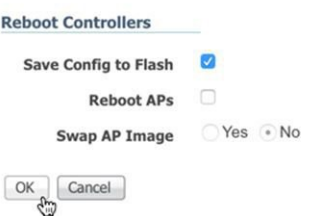

ステップ **11** Cisco Prime Infrastructure は、仮想コントローラが再起動されていることを管理者に通知します。 **Reboot Controllers** 

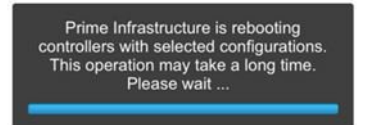

# ステップ **12** 完了すると、Cisco Prime Infrastructure は、プロセスの結果を示します。 **Reboot Controllers**

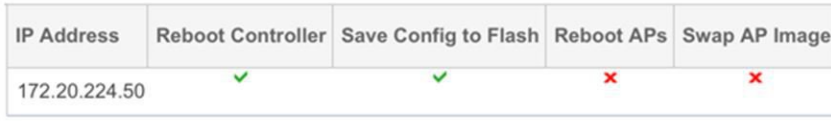

© 2015 Cisco Systems, Inc. All rights reserved.
【注意】シスコ製品をご使用になる前に、安全上の注意( **www.cisco.com/jp/go/safety\_warning/** ) をご確認ください。本書は、米国シスコ発行ドキュメントの参考和訳です。リンク情報につきま しては、日本語版掲載時点で、英語版にアップデートがあり、リンク先のページが移動**/**変更され ている場合がありますことをご了承ください。あくまでも参考和訳となりますので、正式な内容 については米国サイトのドキュメントを参照ください。また、契約等の記述については、弊社販 売パートナー、または、弊社担当者にご確認ください。

@2016 Cisco Systems, Inc. All rights reserved. Cisco、Cisco Systems、およびCisco Systemsロゴは、Cisco Systems, Inc.またはその関連会社の米国およびその他の一定の国における登録商標または商標です。 本書類またはウェブサイトに掲載されているその他の商標はそれぞれの権利者の財産です。 「パートナー」または「partner」という用語の使用は Cisco と他社との間のパートナーシップ関係を意味するものではありません。(1502R) この資料の記載内容は2016年5月現在のものです。 この資料に記載された仕様は予告なく変更する場合があります。

 $\frac{1}{2}$   $\frac{1}{2}$   $\frac{1}{2}$   $\frac{1}{2}$   $\frac{1}{2}$   $\frac{1}{2}$ **CISCO.** シスコシステムズ合同会社 〒107 - 6227 東京都港区赤坂9-7-1 ミッドタウン・タワー http://www.cisco.com/jp

お問い合せ先